# **АИС SafeTechnologies**

**\_\_\_\_\_\_\_\_\_\_\_\_\_\_\_\_\_\_**

**АВТОМАТИЗИРОВАННАЯ ИНФОРМАЦИОННАЯ СИСТЕМА «ПОРТАЛ ТЕХНИЧЕСКОЙ ПОДДЕРЖКИ»**

**Руководство пользователя**

**Листов 74**

# **АННОТАЦИЯ**

Настоящий документ является руководством для пользователей автоматизированной информационной системы «Портал технической поддержки» (далее – Система, ПТП) с ролью «Пользователь» (далее – пользователь).

В разделе «Назначение системы» указаны сведения о назначении Системы и информация, описывающая функций Системы для ее эксплуатации.

В разделе «Условия использования Системы» указаны условия, необходимые для функционирования Системы.

В разделе «Работа Системы» дано описание интерфейса и возможностей Системы.

Указана последовательность действий пользователя, обеспечивающих:

авторизацию в Системе;

- работу с заявками в Системе, в том числе:
	- o создание новой заявки;
	- o просмотр сообщения от сотрудника ПТП;
	- o создание сообщения в заявке;
	- o закрытие заявки;
	- o печать заявки.

# **СОДЕРЖАНИЕ**

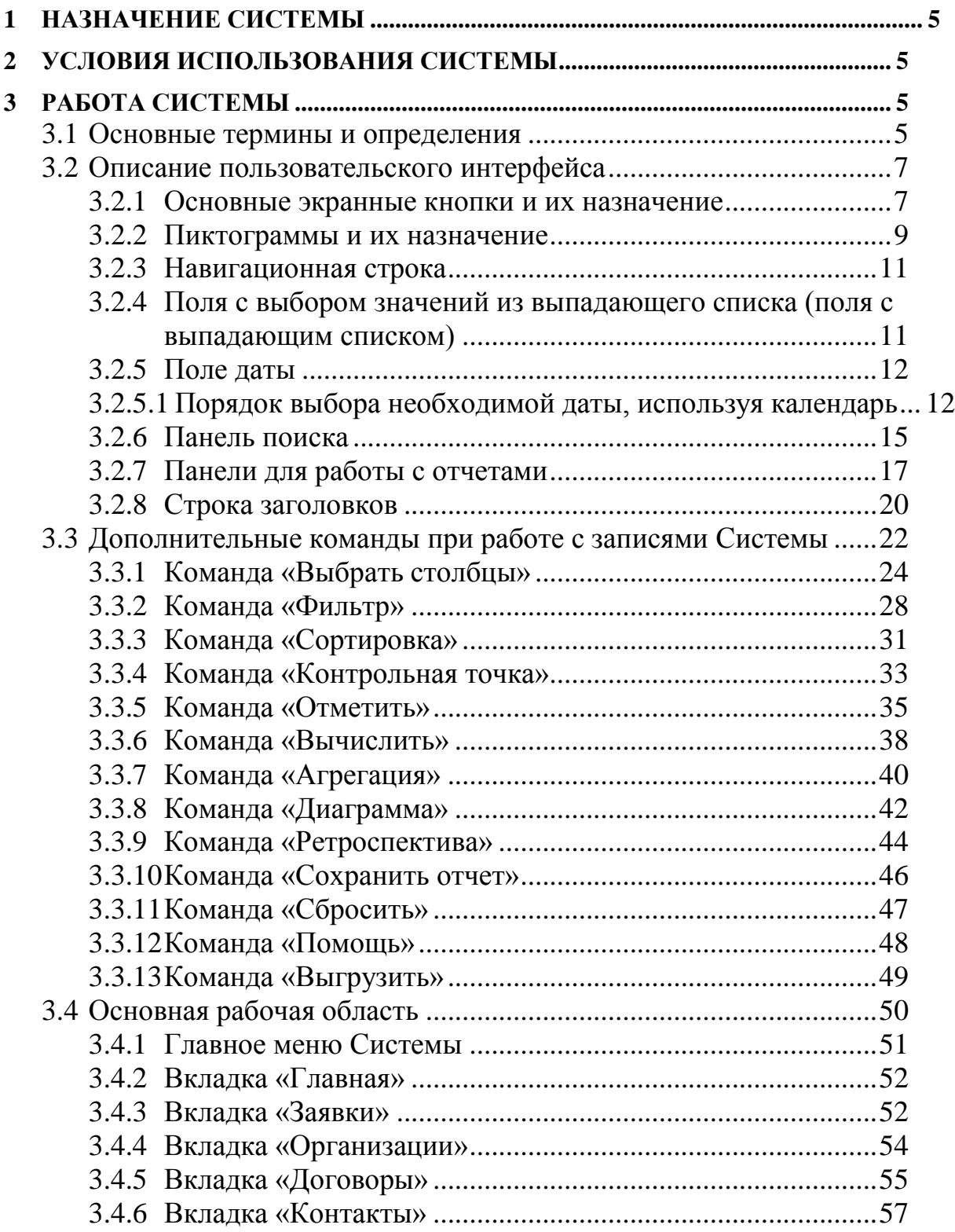

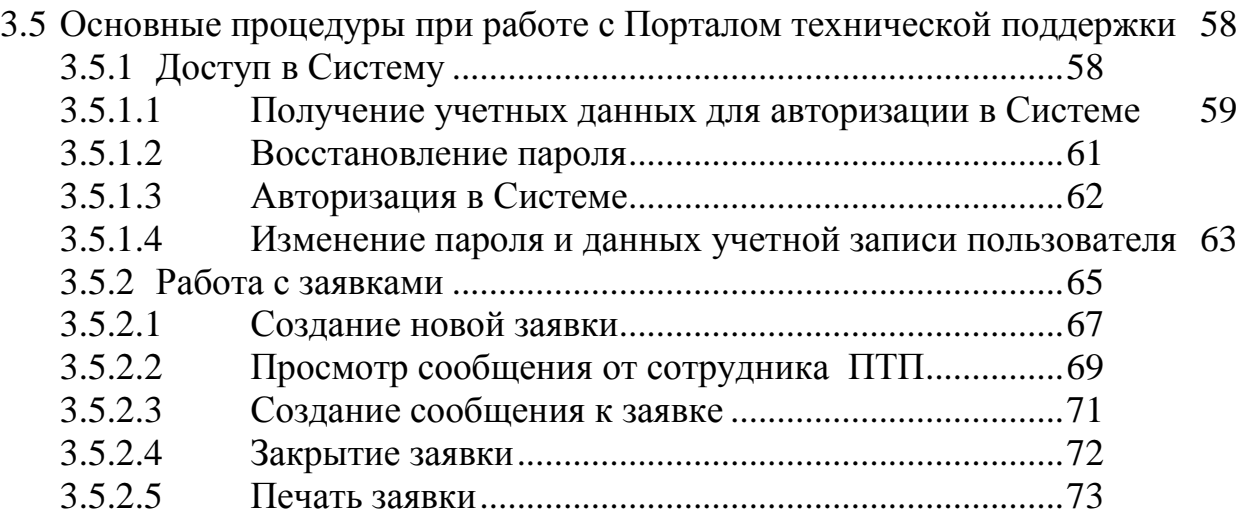

# **1 НАЗНАЧЕНИЕ СИСТЕМЫ**

Целевым назначением АИС ПТП является автоматизация процессов оказания услуг технической и методической поддержки в деятельности сервисных подразделений организаций и компаний.

# **2 УСЛОВИЯ ИСПОЛЬЗОВАНИЯ СИСТЕМЫ**

Конфигурация компьютеров на клиентских местах для надежной работы должна соответствовать минимально необходимым требованиям для установки операционной системы MS Windows 7 и выше:

- 32-разрядный (x86) или 64-разрядный (x64) процессор с тактовой частотой 1 гигагерц или выше;
- 1 гигабайт (ГБ) (для 32-разрядной системы) или 2 ГБ (для 64 разрядной системы) оперативной памяти;
- 16 ГБ (для 32-разрядной системы) или 20 ГБ (для 64-разрядной системы) пространства на жестком диске;
- программное обеспечение рабочих станций пользователей: операционная система Windows 7 и выше;
- пакет Microsoft Office;
- поддерживаемые интернет-браузеры: MS Internet Explorer версии 11 или новее<sup>1</sup>, Google Chrome версии 56, Mozilla Firefox версии 32 или новее.

# **3 РАБОТА СИСТЕМЫ**

Работа пользователей с Системой ведется через один из перечисленных выше интернет-браузеров.

Адрес размещения Системы в сети Интернет: https://service.domainname.ru

# 3.1 **Основные термины и определения**

В данном разделе даны определения основных терминов и определений, используемых в настоящем документе [\(Таблица 1\)](#page-6-0).

l

<sup>&</sup>lt;sup>1</sup> Технические ограничения: применение MS Internet Explorer не гарантирует работу всех опций ПТП.

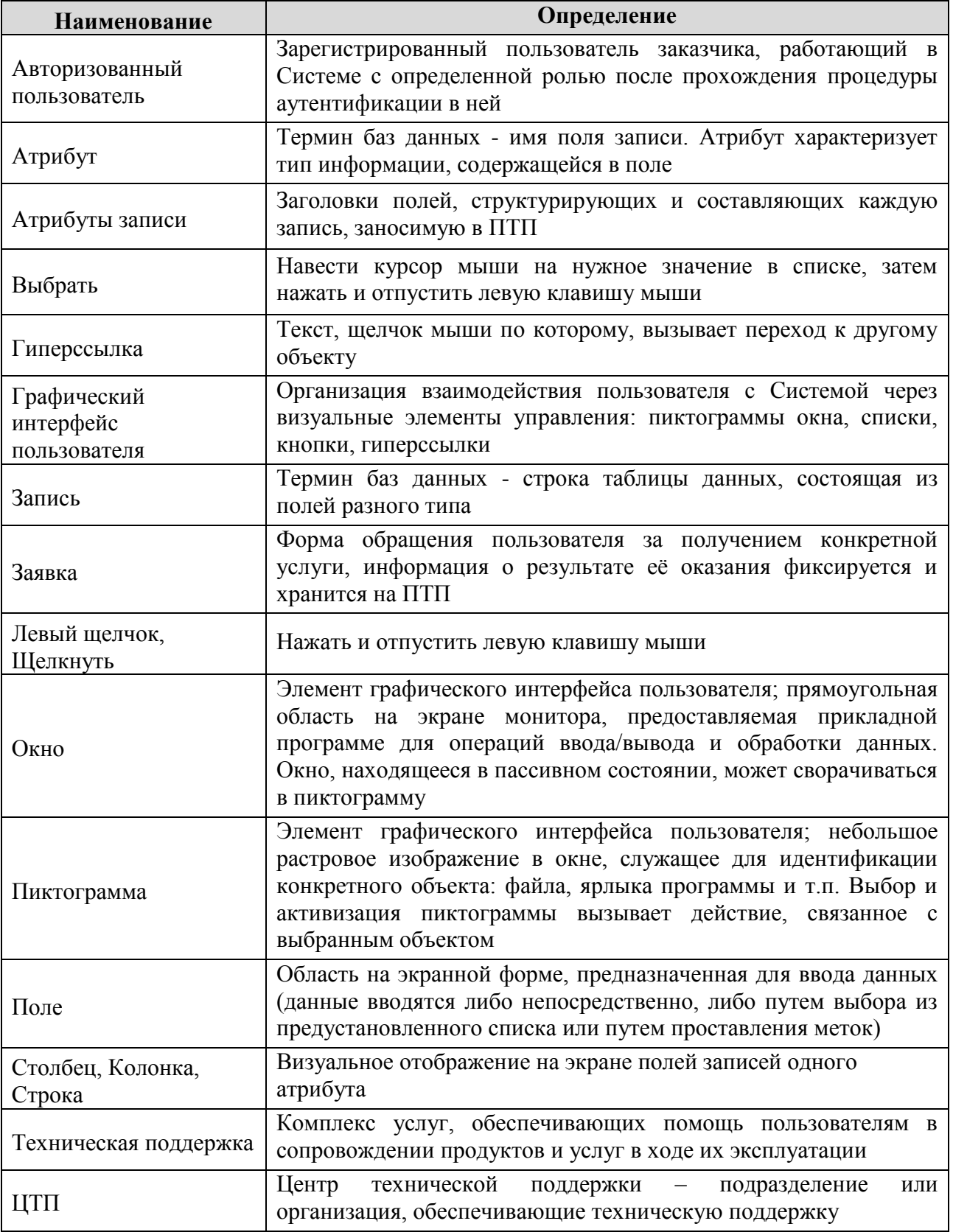

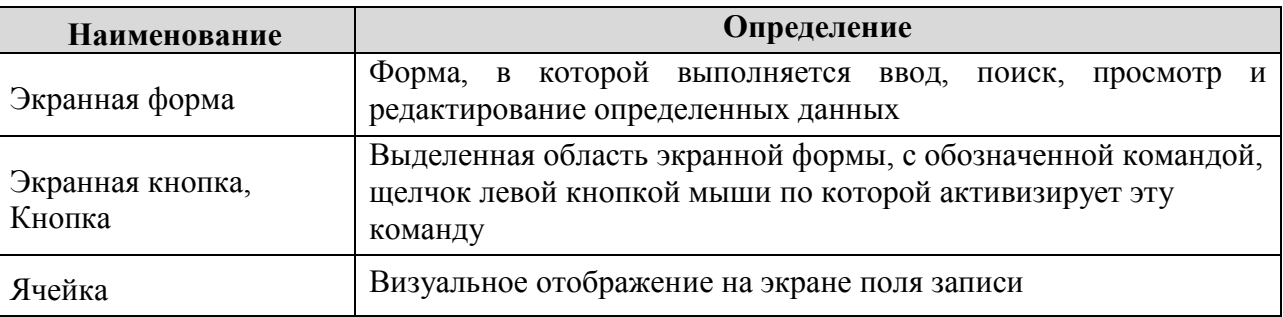

*Таблица 1. Термины и определения*

# <span id="page-6-0"></span>3.2 **Описание пользовательского интерфейса**

В данном разделе представлено описание пользовательского интерфейса Системы.

#### 3.2.1 **Основные экранные кнопки и их назначение**

#### *В данном пункте описан внешний вид встречающихся в Системе экранных кнопок, их назначение, а также указаны экранные формы, на которых они встречаются [\(Таблица 2. Основные экранные кнопки и их назначение](#page-7-0)*

Активация назначения производится щелчком по соответствующей экранной кнопке.

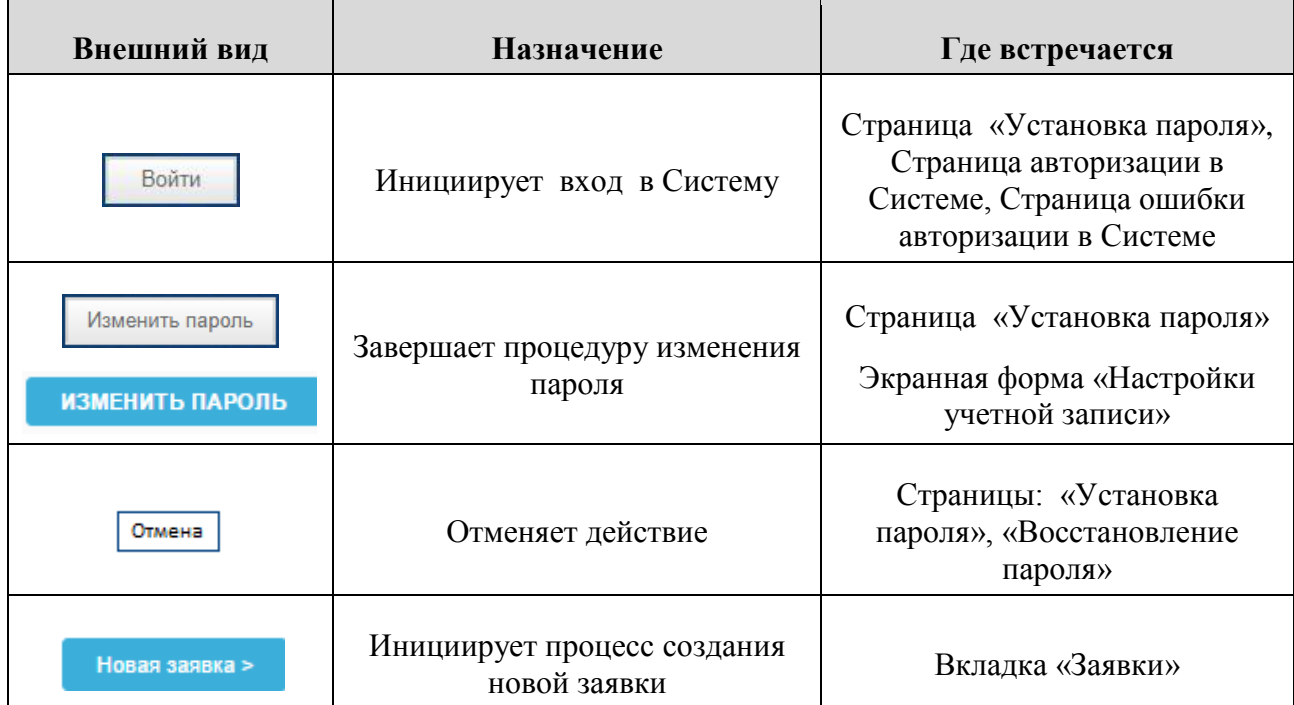

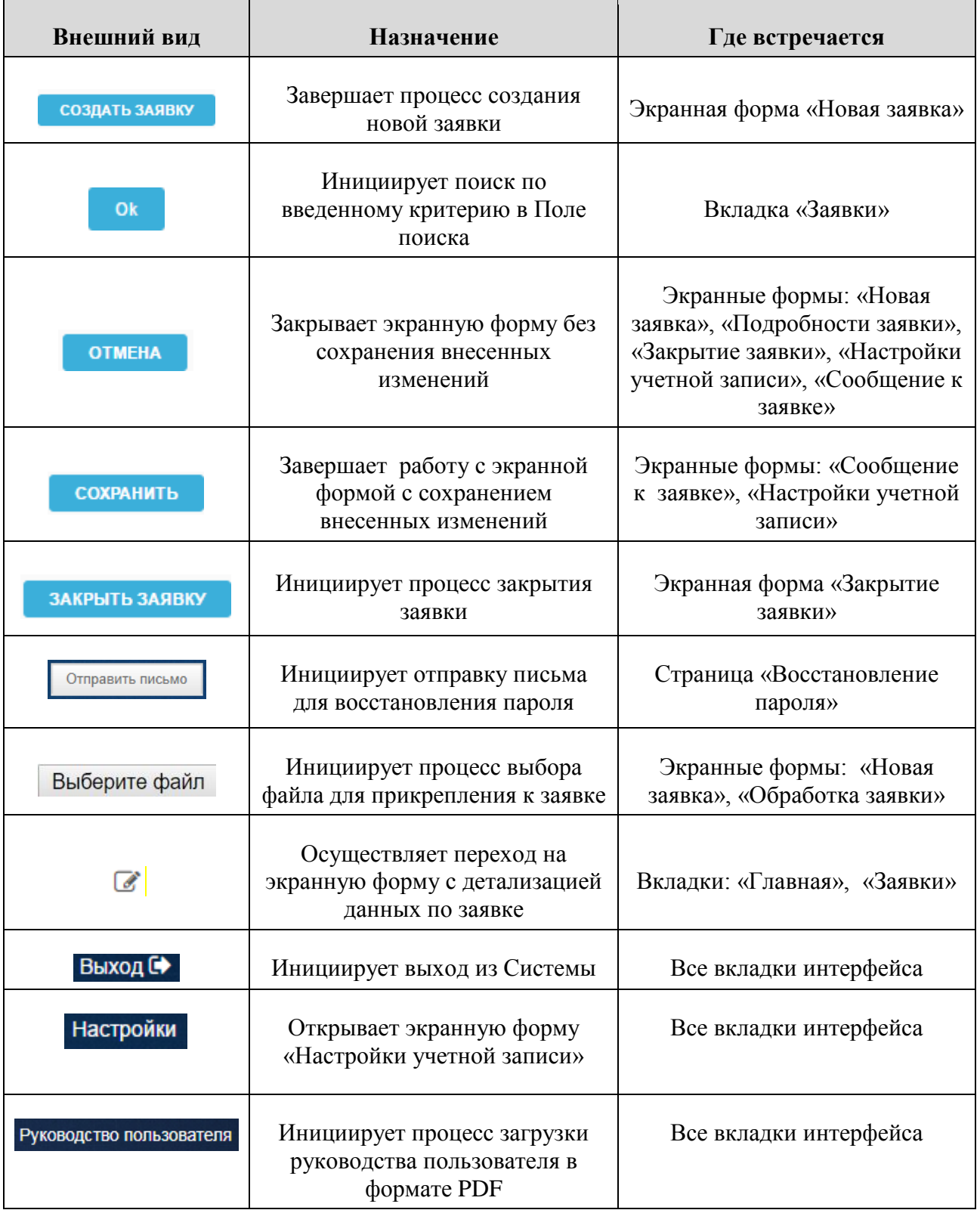

<span id="page-7-0"></span>*Таблица 2. Основные экранные кнопки и их назначение*

# 3.2.2 **Пиктограммы и их назначение**

В данном пункте описан внешний вид встречающихся в Системе пиктограмм, их название и назначение, а также указаны экранные формы, на которых они встречаются [\(Таблица 3\)](#page-9-0).

Активация назначения производится щелчком по соответствующей пиктограмме.

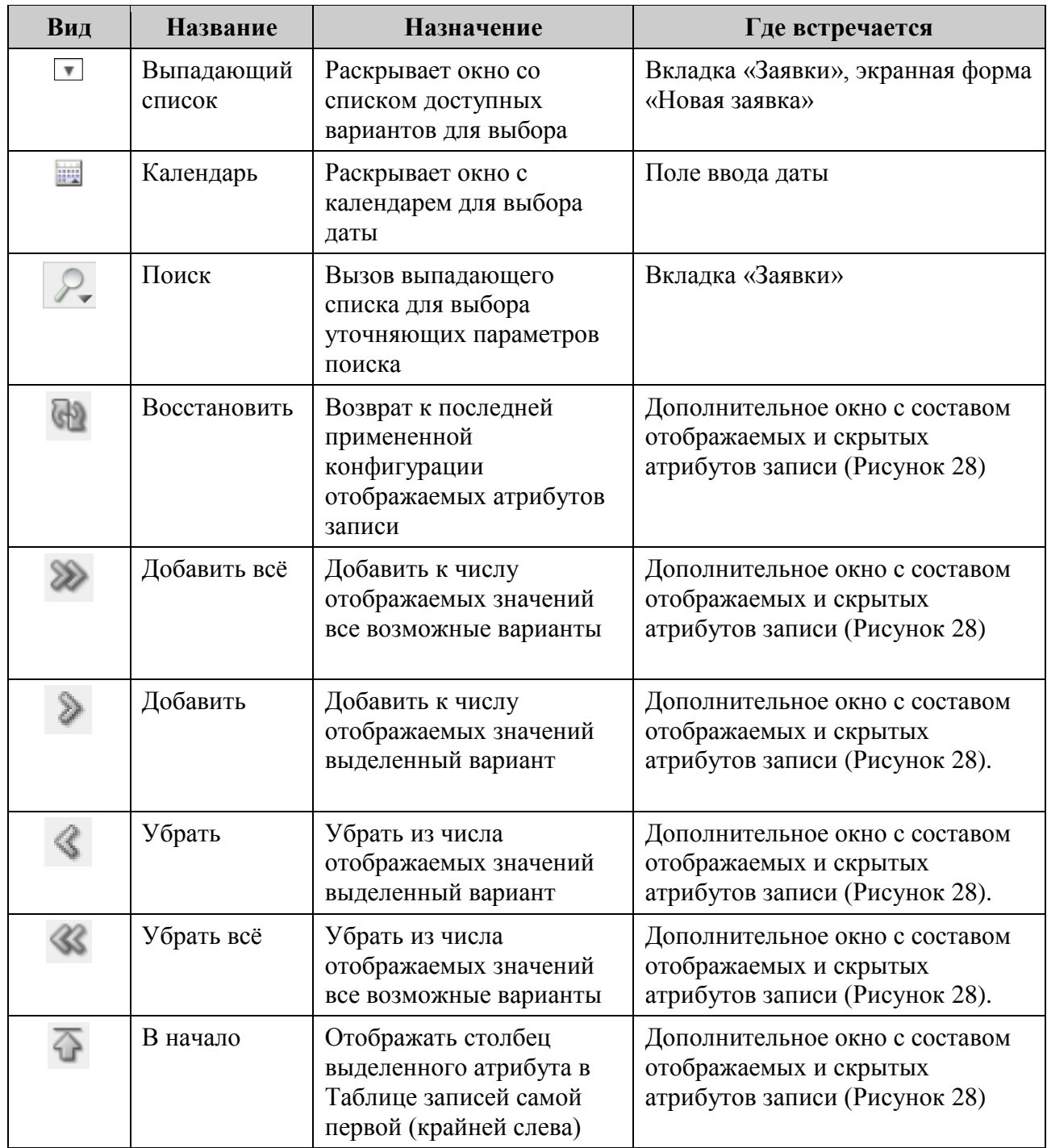

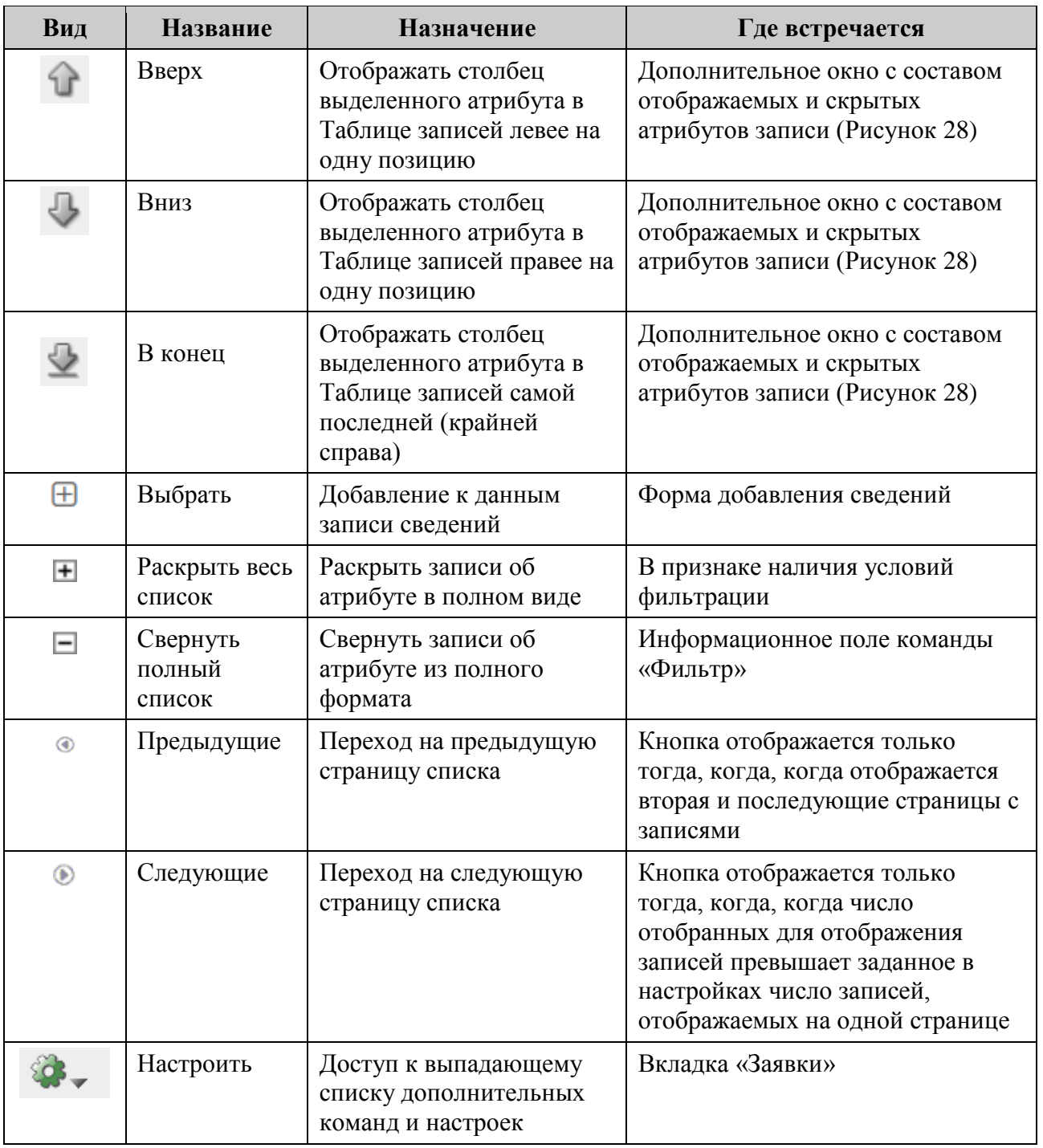

<span id="page-9-0"></span>*Таблица 3. Пиктограммы и их назначение*

#### 3.2.3 **Навигационная строка**

Навигационная строка предназначена для упрощения ориентации на ПТП и указывает конкретное местонахождение пользователя в Системе на текущий момент времени (на местонахождение ссылается последний элемент навигационной строки).

Элементы, составляющие навигационную строку, представляют собой гиперссылки, что дает возможность в один щелчок переместиться на любой вышестоящий (родительский) уровень [\(Рисунок 1\)](#page-10-0).

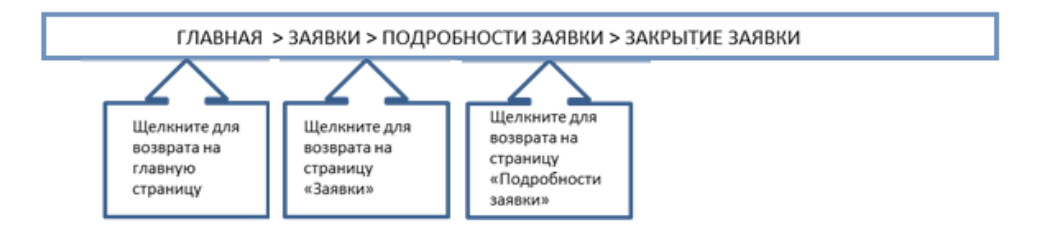

*Рисунок 1. Навигационная строка*

# <span id="page-10-0"></span>3.2.4 **Поля с выбором значений из выпадающего списка (поля с выпадающим списком)**

Поля этого типа имеют выпадающий список допустимых значений [\(Рисунок 2\)](#page-10-1).

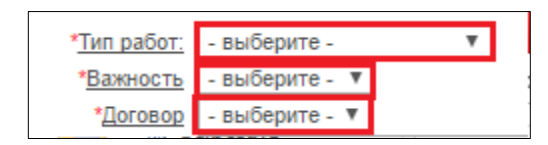

*Рисунок 2. Поле с выбором значения из выпадающего списка*

<span id="page-10-1"></span>Для выбора значения в поле с выпадающим списком необходимо:

- вызвать выпадающий список значений поля левым щелчком по пиктограмме $\boxed{\bullet}$ ;
- непосредственно под полем отобразится список значений в виде строк [\(Рисунок 3\)](#page-11-0);

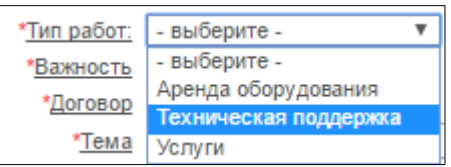

*Рисунок 3. Выпадающий список*

- <span id="page-11-0"></span> выбрать подходящее значение из списка щелчком по нужной строке;
- выбранное значение отобразится в окне [\(Рисунок 4\)](#page-11-1).

\* Тип работ: Техническая поддержка

*Рисунок 4. Выбранное значение*

#### <span id="page-11-1"></span>3.2.5 **Поле даты**

<span id="page-11-2"></span>Поле для указания даты в Системе выглядит следующим образом [\(Рисунок 5\)](#page-11-2).

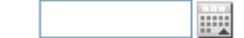

#### *Рисунок 5. Поле указания даты*

Данные в поле этого типа можно ввести двумя способами:

- указать дату в поле непосредственно в формате ДД.ММ.ГГГГ (для завершения ввода достаточно вывести курсор мыши из Поля даты и щелкнуть левой кнопкой мыши в любом месте рабочей области, свободном от экранных кнопок);
- выбрать необходимую дату из календаря.
- 3.2.5.1 Порядок выбора необходимой даты, используя календарь

Для выбора необходимой даты из календаря:

- щелкнуть по кнопке
- откроется окно календаря [\(Рисунок 6\)](#page-12-0).

| 3         |               | ×          |                   |    |    |    |                |  |  |  |
|-----------|---------------|------------|-------------------|----|----|----|----------------|--|--|--|
| $\propto$ |               |            | Сегодня           |    |    |    | $\mathfrak{D}$ |  |  |  |
| нед       | пон           | <b>BTD</b> | пят<br>чет<br>срд |    |    |    | <b>BCK</b>     |  |  |  |
| 18        |               | 2          | 3                 |    | 5  | 6  |                |  |  |  |
| 19        | 8             | 9          | 10                | 11 | 12 | 13 | 14             |  |  |  |
| 20        | 15            | 16         | 17                | 18 | 19 | 20 | 21             |  |  |  |
| 21        | 22            | 23         | 24                | 25 | 26 | 27 | 28             |  |  |  |
| 22        | 29            | 30         | 31                |    |    |    |                |  |  |  |
|           | Выберите дату |            |                   |    |    |    |                |  |  |  |

*Рисунок 6. Окно календаря*

<span id="page-12-0"></span>По умолчанию календарь открывается на текущей дате. Месяц и год отображаются в верхней строке окна. Дата выделяется синим цветом в таблице дат календаря.

Чтобы выбрать необходимую дату, следует последовательно изменить год, месяц и число.

- для выбора необходимого года проделать последовательно следующие шаги:
	- o для перехода на следующий год и далее, во второй строке календаря справа, щелкнуть нужное количество раз по кнопке  $\boxed{\cdot}$ :
	- o для перехода на предыдущий год и далее, во второй строке календаря слева, щелкнуть нужное количество раз по кнопке  $\overline{\phantom{a}}$ :

Процесс выбора года представлен на примере изменения значения с «2009» на «2010» [\(Рисунок 7\)](#page-12-1).

|     | апрель, 2009  |            |         |     |     |     | ×  |     | апрель, 2010 |            |               |     |     |     | ×              |
|-----|---------------|------------|---------|-----|-----|-----|----|-----|--------------|------------|---------------|-----|-----|-----|----------------|
| 双   |               |            | Сегодня |     |     |     |    | 双   |              | Сегодня    |               |     |     |     | $\mathfrak{D}$ |
| нед | пон           | <b>BTD</b> |         | чет | пят | суб | в  | нед | пон          | <b>BTD</b> | срд           | чет | пят | cyb | <b>BCK</b>     |
| 14  |               |            |         |     |     |     |    | 13  |              |            |               |     |     |     |                |
| 15  | 6             |            | 8       | 9   | 10  |     |    | 14  | 5            | 6          |               | 8   | 9   | 10  |                |
| 16  | 13            | 14         | 15      | 16  | 17  | 18  | 19 | 15  | 12           | 13         | 14            | 15  | 16  | 17  | 18             |
| 17  | 20            |            | 22      | 23  | 24  | 25  | 26 | 16  | 19           | 20         |               | 22  | 23  | 24  | 25             |
| 18  | 27            | 28         | 29      | 30  |     |     |    | 17  | 26           | 27         | 28            | 29  | 30  |     |                |
|     | Выберите дату |            |         |     |     |     |    |     |              |            | Выберите дату |     |     |     |                |

<span id="page-12-1"></span>*Рисунок 7. Выбор необходимого года, используя календарь*

 для выбора необходимого месяца проделать последовательно следующие шаги:

- o для перехода на следующий месяц и далее, во второй строке календаря справа, щелкнуть нужное количество раз по кнопке $\overline{\phantom{a}}$ ;
- o для перехода на предыдущий месяц и далее, во второй строке календаря слева, щелкнуть нужное количество раз по кнопке $\boxed{\cdot}$ ;
- o в верхней строке Окна календаря отобразится выбранный месяц и год.

Процесс выбора месяца представлен на примере изменения значения с «апрель» на «май» [\(Рисунок 8\)](#page-13-0).

|                                                                                                    | апрель, 2010  |    |         |     |     |    | ×              |     | май, 2010 |                       |                      |     |            |                 | x   |
|----------------------------------------------------------------------------------------------------|---------------|----|---------|-----|-----|----|----------------|-----|-----------|-----------------------|----------------------|-----|------------|-----------------|-----|
|                                                                                                    |               |    | Сегодня |     |     |    | $\mathfrak{D}$ |     |           |                       | Сегодня              |     |            |                 | ×.  |
|                                                                                                    | пон           | вт |         | чет | пят | c  | <b>BCK</b>     | нед | ПОН       | <b>B</b> <sub>D</sub> | срд                  | чет | <b>DST</b> | CV <sub>0</sub> | вск |
|                                                                                                    |               |    |         |     |     |    |                |     |           |                       |                      |     |            |                 |     |
| 13                                                                                                 |               |    |         |     |     |    |                | 18  |           |                       |                      | в   |            |                 | g.  |
| 14                                                                                                 |               | 6  |         | 8   | 9   |    | 11             | 19  | 10        |                       |                      | 13  | 14         |                 | 16. |
| 15                                                                                                 | 12            | 13 | 14      | 15  | 16  |    | 18.            | 20  | 17        | 18                    | 19                   | 20  | 21         | 22              | 23  |
| 16                                                                                                 | 19            |    |         | 22  | 23  | 24 | 25             | 21  | 24        | 25                    | 26                   | 27  | 28         |                 |     |
| $\frac{2}{\pi}$<br>$\frac{\pi}{13}$<br>$\frac{14}{15}$<br>$\frac{14}{17}$<br>$\frac{15}{17}$<br>17 | 26            |    | 28      | 29  | 30  |    |                | 22  | 31        |                       |                      |     |            |                 |     |
|                                                                                                    | Выберите дату |    |         |     |     |    |                |     |           |                       | <b>Выберите дату</b> |     |            |                 |     |

<span id="page-13-0"></span>*Рисунок 8. Выбор необходимого месяца, используя календарь*

 для выбора необходимого числа нужно щелкнуть по соответствующему числу на поле даты в календаре [\(Рисунок](#page-13-1)  [9\)](#page-13-1).

|     |     |            | апрель, 2010      |    |    |    | ×          |  |  |  |
|-----|-----|------------|-------------------|----|----|----|------------|--|--|--|
| 双   |     |            | Сегодня           |    |    |    |            |  |  |  |
| нед | пон | <b>BTD</b> | пят<br>срд<br>чет |    |    |    | <b>BCK</b> |  |  |  |
| 13  |     |            |                   |    | 2  |    |            |  |  |  |
| 14  | -5  | 6          |                   | 8  | 9  | 10 | 11         |  |  |  |
| 15  | 12  | 13         |                   | 15 | 16 | 17 | 18         |  |  |  |
| 16  | 19  | 20         |                   | 22 | 23 | 24 | 25         |  |  |  |
| 17  | 26  | 27         | 28                | 29 | 30 |    |            |  |  |  |
|     |     |            | Выберите дату     |    |    |    |            |  |  |  |

<span id="page-13-1"></span>*Рисунок 9. Выбор необходимого числа, используя календарь*

 после указания числа, окно календаря автоматически закроется и в Поле даты будет отображено выбранное в календаре значение [\(Рисунок 10\)](#page-14-0).

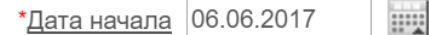

*Рисунок 10. Выбранное число в Поле даты*

#### <span id="page-14-0"></span>3.2.6 **Панель поиска**

Панель поиска позволяет осуществить поиск информации в записях по заданным критериям и настроить вид отображения записей на текущей вкладке Системы [\(Рисунок 11\)](#page-14-1).

<span id="page-14-1"></span>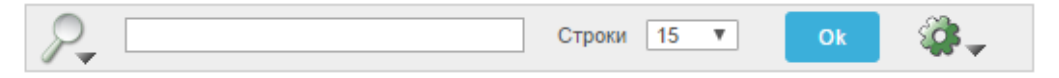

*Рисунок 11. Панель поиска*

Для поиска по записям на текущей вкладке Системы:

- щелкнуть по пиктограмме $\mathbb{R}_$ ;
- откроется выпадающий список отображаемых атрибутов записи, по значениям в которых можно задать условия поиска [\(Рисунок 12\)](#page-14-2);

| ЗАЯВКИ                  |                                |
|-------------------------|--------------------------------|
|                         | $15 -$<br>Строки<br>▼          |
| Все столбцы             |                                |
| Номер                   |                                |
| Дата                    | <b>TATYC</b>                   |
| Статус<br>Организация   | вка принята в работу           |
| Тема                    | вка ожидает ответа исполнителя |
| Важность<br>Исполнитель | вка ожидает ответа заказчика   |

*Рисунок 12. Выбор условия поиска*

<span id="page-14-2"></span> в поле справа от пиктограммы может вводиться последовательность символов (слова, часть слова и т.д.) для осуществления контекстного поиска;

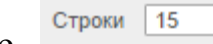

поле строки 15 • позволяет выбрать из выпадающего списка количество отображаемых строк на экранной форме [\(Рисунок 13\)](#page-15-0);

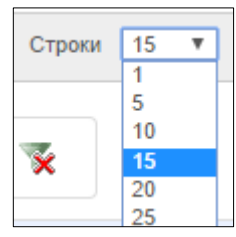

*Рисунок 13. Выбор значения*

- <span id="page-15-0"></span> чтобы начать поиск и отфильтровать записи по заданным условиям щелкнуть по экранной кнопке ;
- откроется экранная форма с результатами поиска [\(Рисунок](#page-15-1)  [14\)](#page-15-1);

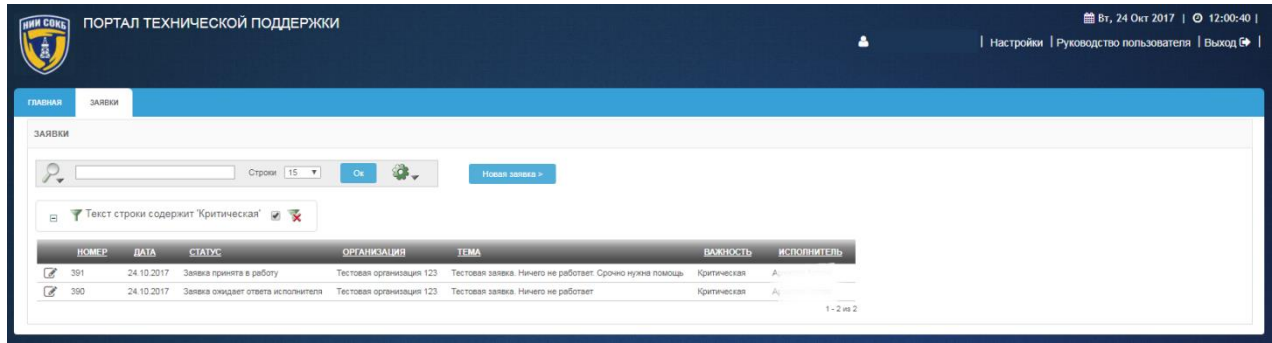

*Рисунок 14. Результаты поиска*

<span id="page-15-1"></span> для внесения изменений в настройки выполненного поиска на Панели управления поиском щелкнуть по описанию фильтра рядом с пиктограммой [\(Рисунок 15\)](#page-15-2);

<span id="page-15-2"></span>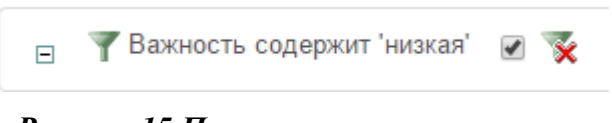

*Рисунок 15.Панель управления поиском*

- для временной отмены результатов выполненного поиска на Панели управления поиском щелкнуть по полю [\(Рисунок](#page-15-2)  [15\)](#page-15-2);
- для удаления результатов выполненного поиска на Панели управления поиском щелкнуть по пиктограмме [\(Рисунок](#page-15-2)  [15\)](#page-15-2).

Поиск в записях Системы осуществляется с помощью настраиваемых фильтров и при необходимости, возможно, выполнить дополнительный поиск по результатам текущего поиска, для этого:

- на Панели поиска щелкнуть по пиктограмме
- задать дополнительные условия для поиска;
- щелкнуть по экранной кнопке <sup>ок</sup>
- откроется экранная форма с результатами дополнительного поиска [\(Рисунок 16\)](#page-16-0).

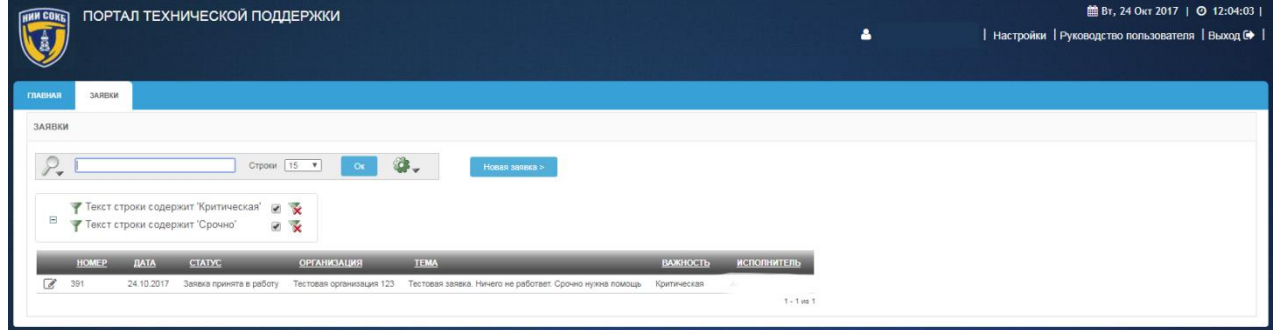

*Рисунок 16. Результаты дополнительного поиска*

## <span id="page-16-0"></span>3.2.7 **Панели для работы с отчетами**

Панель сохраненных отчетов предназначена для навигации по отчетам, сохраненным на каждой вкладке Системы [\(Рисунок 17\)](#page-17-0) и выполнена в виде вкладок с заголовками названий отчетов [\(Рисунок 18\)](#page-17-1).

| ГНИИ СОК             |                           |            | ПОРТАЛ ТЕХНИЧЕСКОЙ ПОДДЕРЖКИ         |                          |                                                                |                 |                                    | ٠ | <b>■ Вт, 24 Окт 2017</b>   ◎ 12:06:10  <br>  Настройки   Руководство пользователя   Выход С |
|----------------------|---------------------------|------------|--------------------------------------|--------------------------|----------------------------------------------------------------|-----------------|------------------------------------|---|---------------------------------------------------------------------------------------------|
| <b>ГЛАВНАЯ</b>       | ЗАЯВКИ                    |            |                                      |                          |                                                                |                 |                                    |   |                                                                                             |
| ЗАЯВКИ               |                           |            |                                      |                          |                                                                |                 |                                    |   |                                                                                             |
| c<br><b>Security</b> | Основной отчет Мои заявки |            | Строки 15 •                          | <b>G.</b><br>OK          | Hosas sasexa >                                                 |                 |                                    |   |                                                                                             |
|                      |                           |            | $\Box$ Отчет сохранен = "Мои заявки" |                          |                                                                |                 |                                    |   |                                                                                             |
|                      | <b>HOMEP</b>              | ДАТА       | <b>CTATYC</b>                        | <b>ОРГАНИЗАЦИЯ</b>       | <b>TEMA</b>                                                    | <b>BAЖHOCTЬ</b> | <b>ИСПОЛНИТЕЛЬ</b>                 |   |                                                                                             |
| È                    | 391                       | 24.10.2017 | Заявка принята в работу              | Тестовая организация 123 | Тестовая заявка. Ничего не работает. Срочно нужна помощь       | Критическая     |                                    |   |                                                                                             |
| Ü                    | 390                       | 24.10.2017 | Заявка ожидает ответа исполнителя    |                          | Тестовая организация 123 Тестовая заявка. Ничего не работает   | Коитическая     |                                    |   |                                                                                             |
| B                    | 389                       | 24.10.2017 | Заявка ожидает ответа заказчика      |                          | Тестовая организация 123 Тестовая заявка. Реагировать не надо. | Средняя         | <b>Contractor</b><br>$1 - 3$ ins 3 |   |                                                                                             |

*Рисунок 17. Панель сохраненных отчетов на вкладке "Заявки"* 

<span id="page-17-0"></span>Для перехода к нужному отчету щелкнуть по вкладке с заголовком названия соответствующего отчета [\(Рисунок 18\)](#page-17-1).

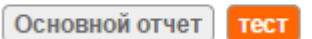

#### *Рисунок 18. Панель сохраненных отчетов*

<span id="page-17-1"></span>Вверху открытого отчета доступна Панель управления отчетом, которая отображает текущие команды, использованные в отчете и их подробности.

Каждая строка содержит пиктограмму команды, название, краткое описание выполненной команды, поле временной отмены команды, пиктограмму удаления команды [\(Рисунок 19\)](#page-17-2).

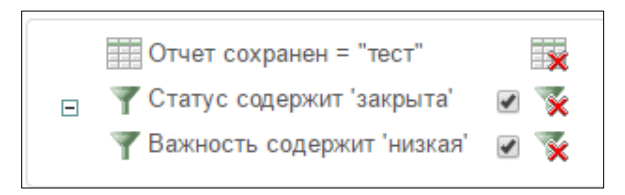

#### *Рисунок 19. Панель управления отчетом*

<span id="page-17-2"></span>Ниже описаны основные действия при работе с сохраненными отчетами.

Для просмотра отчета, ранее сохраненного на конкретной вкладке Системы:

перейти на необходимую вкладку Системы;

- на Панели сохраненных отчетов щелкнуть по вкладке с заголовком названия нужного отчета [\(Рисунок 18\)](#page-17-1);
- откроется сохраненный ранее отчет.

Для внесения изменений в название и/или описание отчета:

- на Панели управления отчетом щелкнуть по наименованию отчета рядом с пиктограммой [\(Рисунок 19\)](#page-17-2);
- откроется окно «Сохранить отчет» [\(Рисунок 20\)](#page-18-0);

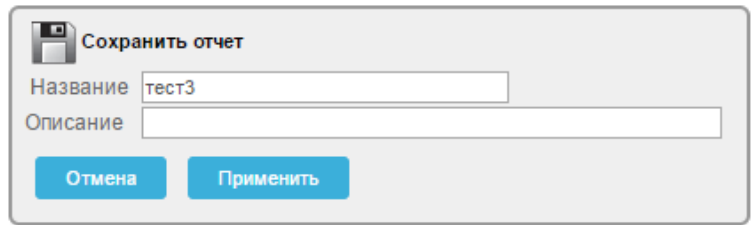

*Рисунок 20. Сохранить отчет*

<span id="page-18-0"></span>внести изменения в соответствующих полях;

 для сохранения изменений щелкнуть по экранной кнопке Применить ;

– для отмены щелкнуть по экранной кнопке <sup>отмена</sup>

Для редактирования выполненных в отчете команд:

 на Панели управления отчетом щелкнуть по описанию требуемой команды рядом с пиктограммой или пиктограмме другого вида, в зависимости от выбранной команды [\(Рисунок 19\)](#page-17-2);

Для временной отмены, выполненной в отчете команды:

 на Панели управления отчетом напротив требуемой команды щелкнуть по полю [\(Рисунок 19\)](#page-17-2).

Для удаления выполненной в отчете команды:

 в соответствующей строке Панели управления отчетом щелкнуть по пиктограмме \* или пиктограмме другого вида, в зависимости от выбранной команды [\(Рисунок 19\)](#page-17-2).

Для полного удаления сохраненного отчета:

- на Панели управления отчетом щелкнуть по пиктограмме [\(Рисунок 19\)](#page-17-2);
- в появившемся окне для подтверждения удаления щелкнуть по экранной кнопке <sup>Применить</sup>
- для отмены щелкнуть по экранной кнопке <sup>отмена</sup>

## 3.2.8 **Строка заголовков**

В Строке заголовков отображаются заголовки столбцов с атрибутами записей доступных на текущей вкладке Системы. [\(Рисунок 21\)](#page-19-0).

<span id="page-19-0"></span>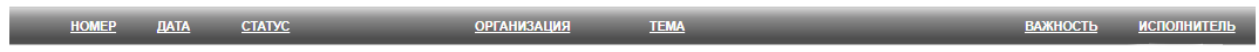

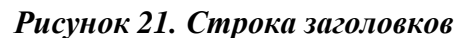

Набор и порядок следования столбцов на каждой вкладке Системы и соответствующие им заголовки в «Строке заголовков» могут быть настроены в соответствии с требованиями пользователя при помощи процедур, описанных в п. [3.3.1 .](#page-23-0)

С помощью Строки заголовков можно осуществлять сортировку и отбор записей по конкретному атрибуту.

После завершения сортировки рядом с наименованием столбца, по которому выполнена сортировка, отобразится пиктограмма или [\(Рисунок 22\)](#page-19-1).

<span id="page-19-1"></span>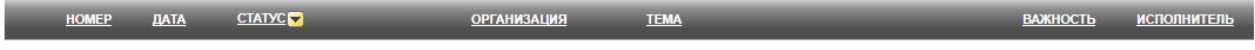

*Рисунок 22. Пример обозначения сортировки выполненной по столбцу «Статус»*

При необходимости выполнить сортировку или отбор:

 щелкнуть по полю заголовка атрибута записи, расположенному в Строке заголовков [\(Рисунок 21\)](#page-19-0);

 откроется Окно отбора и сортировки, с возможностями для осуществления сортировки и отбора записей по выбранному атрибуту [\(Рисунок 23\)](#page-20-0);

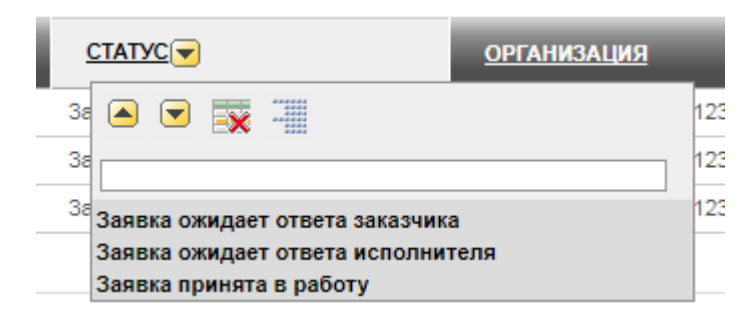

*Рисунок 23. Окно отбора и сортировки*

<span id="page-20-0"></span>Описание управляющих элементов и полей Окна отбора и сортировки приводится ниже:

- щелчок по данной кнопке позволяет осуществить сортировку списка записей на текущей вкладке Системы по возрастанию значений выбранного атрибута (в алфавитном порядке для текстовых полей, по возрастанию значений для полей с числовыми данными).
- щелчок по данной кнопке позволяет осуществить сортировку списка записей на текущей вкладке Системы по убыванию значений выбранного атрибута (в обратном алфавитном порядке – для текстовых полей; по убыванию значений – для полей с числовыми данными).
- щелчок по данной пиктограмме позволяет скрыть на текущей вкладке Системы столбец с данным атрибутом.
- щелчок по данной пиктограмме позволяет выводить список записей на текущей вкладке Системы в сгруппированном по значениям данного атрибута виде.

Признак наличия вывода записей в сгруппированном виде с его краткой характеристикой отобразится над Строкой заголовков текущей экранной формы [\(Рисунок 24\)](#page-21-0).

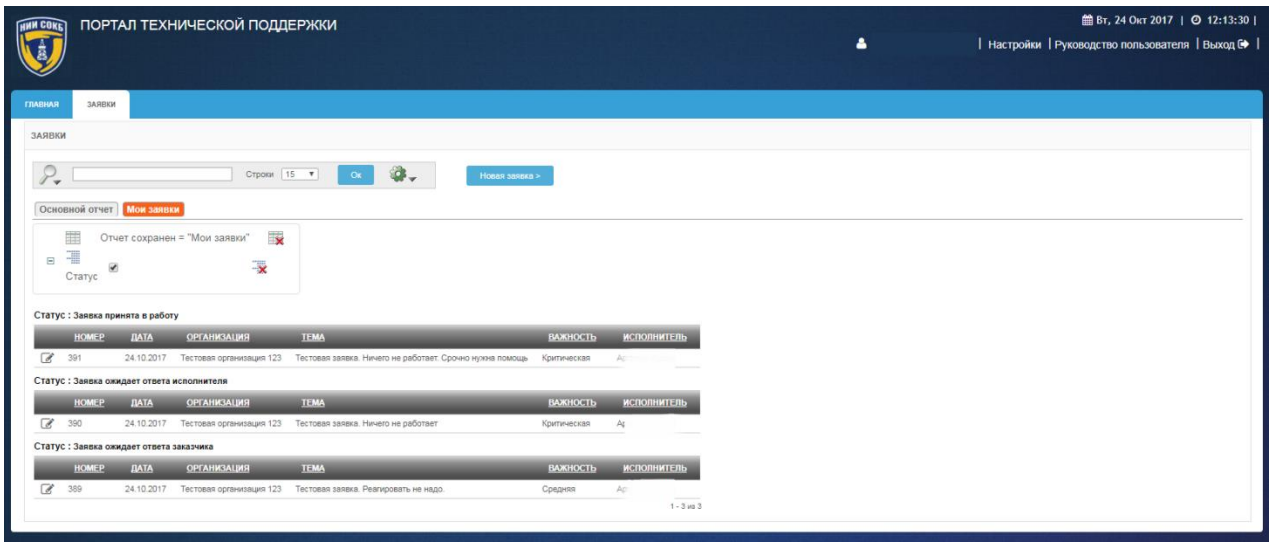

<span id="page-21-0"></span>*Рисунок 24. Пример группировки по столбцу «Статус»*

 для временной отмены выполненной группировки на Панели управления группировкой щелкнуть по полю [\(Рисунок](#page-21-1)  [25\)](#page-21-1);

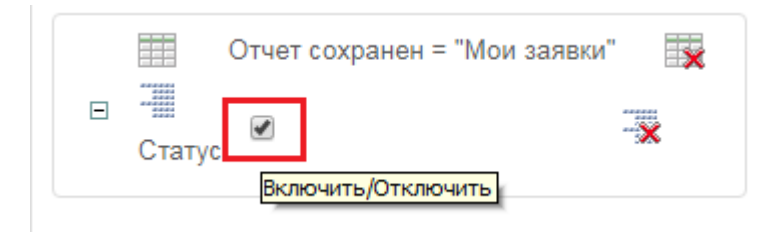

*Рисунок 25. Панель управления группировкой*

<span id="page-21-1"></span> для удаления выполненной группировки на Панели управления группировкой щелкнуть по полю [\(Рисунок](#page-21-1)  [25\)](#page-21-1).

# 3.3 **Дополнительные команды при работе с записями Системы**

В данном разделе описаны дополнительные команды доступные пользователю при работе на ПТП, которые могут быть полезны при работе с записями на вкладках Системы.

Для доступа к дополнительным командам:

 справа на Панели поиска щелкнуть по пиктограмме [\(Рисунок 26\)](#page-22-0);

<span id="page-22-0"></span>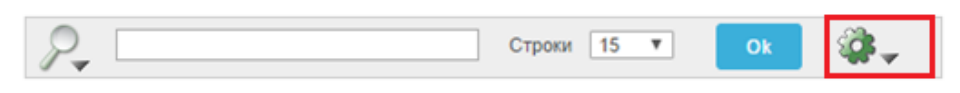

#### *Рисунок 26. Панель поиска*

 откроется Выпадающий список дополнительных команд [\(Рисунок 27\)](#page-22-1).

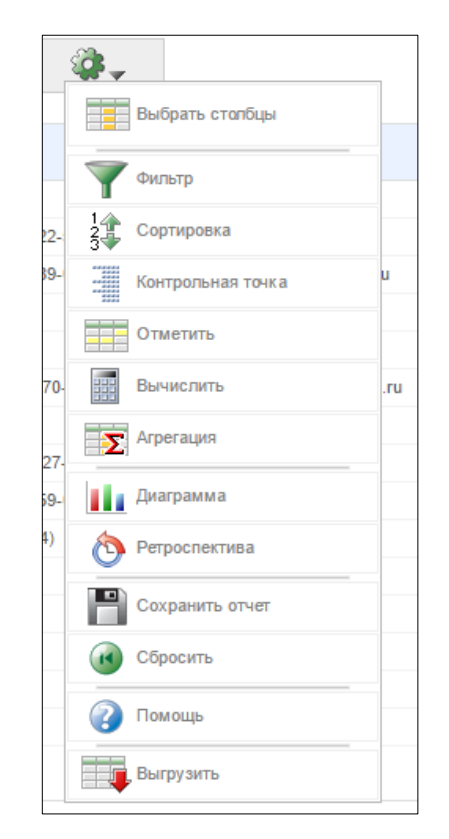

*Рисунок 27. Выпадающий список дополнительных команд*

<span id="page-22-1"></span>Ниже приводится перечень дополнительных команд, а также представлены изображения вида кнопок для их вызова:

- Команда «Выбрать столбцы» для настройки состава отображаемых столбцов Команда «Фильтр» для задания специальных условий отбора
- (фильтрации) записей  $\Box$
- Команда «Сортировка» для настройки сортировки значений атрибутов по алфавиту  $\frac{\frac{19}{3}}{\frac{29}{3}}$  Сортировка

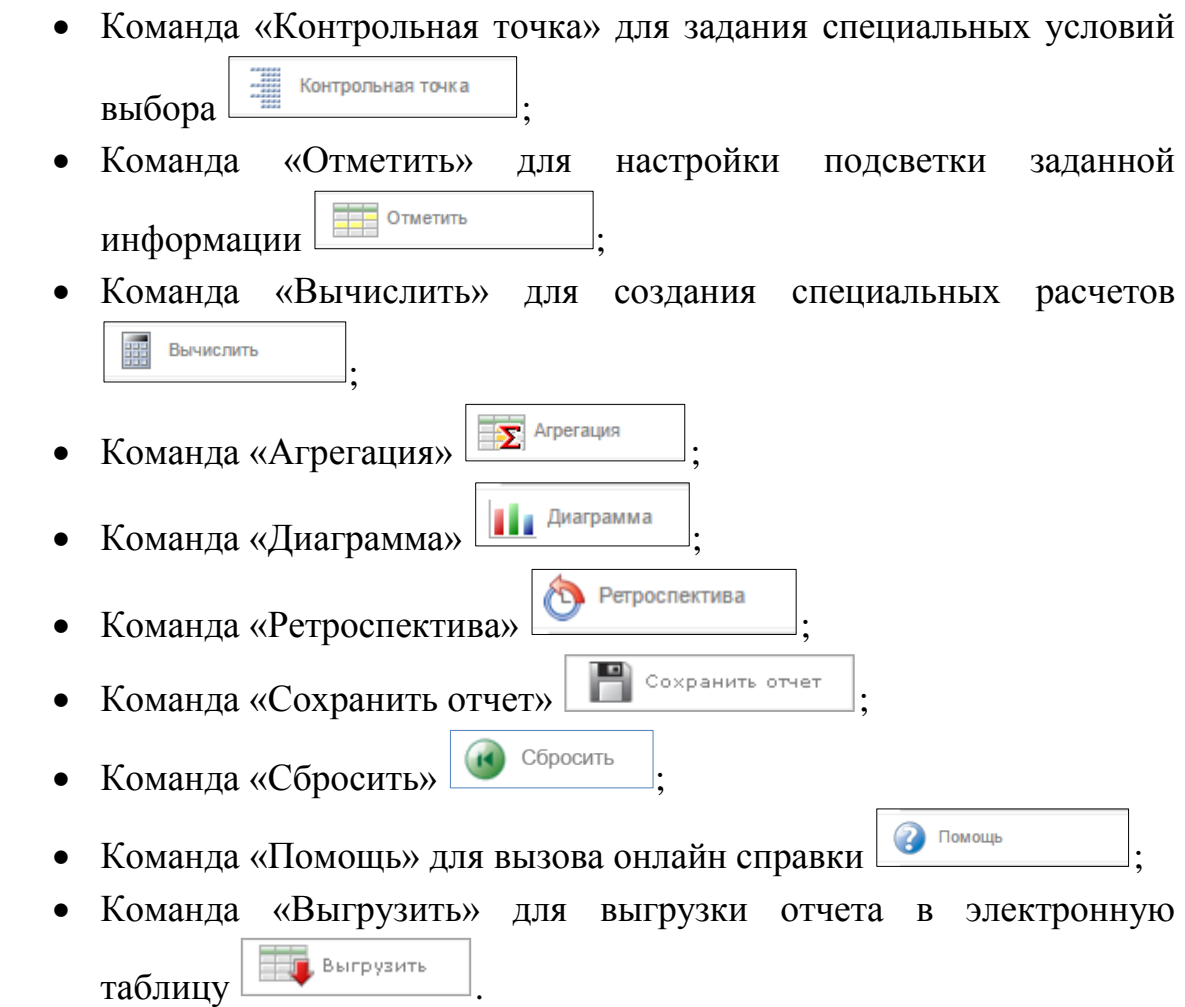

## <span id="page-23-0"></span>3.3.1 **Команда «Выбрать столбцы»**

При помощи данной команды осуществляется настройка состава отображаемых столбцов в Строке заголовков на текущей вкладке Системы

Порядок настройки отображаемых столбцов:

- щелкнуть по кнопке
- откроется Окно выбора столбцов [\(Рисунок 28\)](#page-24-0).

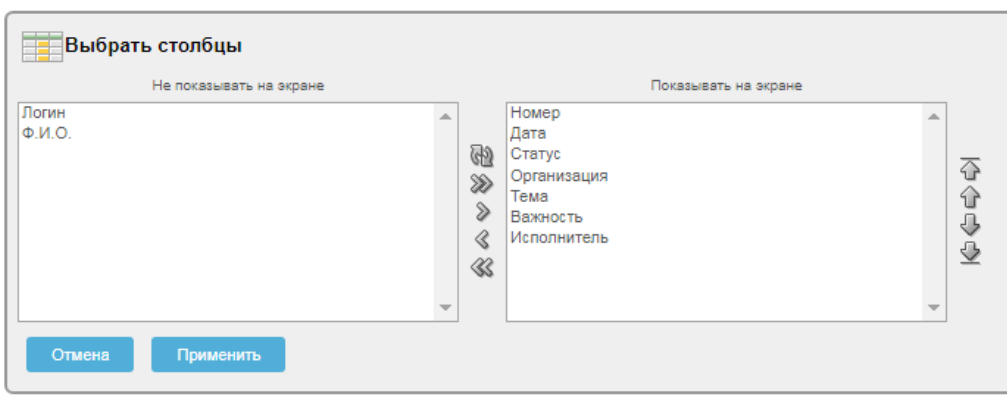

*Рисунок 28. Окно выбора столбцов*

<span id="page-24-0"></span>В окне отображается текущее состояние выбранных и скрытых столбцов. Порядок следования отображаемых столбцов в колонке справа, соответствует их порядку следования в Строке заголовков на текущей вкладке Системы [\(Рисунок 29\)](#page-24-1).

|               | <b>HOMEP</b> | ДАТА       | <b>CTATYC<sub>D</sub></b>         | <b>ОРГАНИЗАЦИЯ</b>       | <b>TEMA</b>                                              | <b>ВАЖНОСТЬ</b> | <b>ИСПОЛНИТЕЛЬ</b> |
|---------------|--------------|------------|-----------------------------------|--------------------------|----------------------------------------------------------|-----------------|--------------------|
|               | 391          | 24.10.2017 | Заявка принята в работу           | Тестовая организация 123 | Тестовая заявка. Ничего не работает. Срочно нужна помощь | Критическая     | Apx                |
| $\mathscr{A}$ | 390          | 24.10.2017 | Заявка ожидает ответа исполнителя | Тестовая организация 123 | Тестовая заявка. Ничего не работает                      | Критическая     | А                  |
|               | 389          | 24.10.2017 | Заявка ожидает ответа заказчика   | Тестовая организация 123 | Тестовая заявка. Реагировать не надо.                    | Средняя         | Ar.                |
|               |              |            |                                   |                          |                                                          |                 | $1 - 3$ из $3$     |

*Рисунок 29. Отображение столбцов на вкладке «Заявки»*

<span id="page-24-1"></span>В Окне выбора столбцов также расположены элементы управления, позволяющие любому пользователю управлять выбором отображаемых столбцов и порядком их следования.

Общий алгоритм действий при работе в этом окне:

- выделить нужные названия столбцов в одном из двух списков (Действие 1);
- произвести нужную операцию с выделенными названиями столбцов при помощи имеющихся пиктограмм на панелях в центре и справа (Действие 2);
- при необходимости повторить действия (1) и (2) с другими значениями заголовков;
- для возврата к первоначальным настройкам расположения столбцов в списках щелкнуть по пиктограмме $\mathbb{R}$ ;
- для подтверждения выбора столбцов щелкнуть по экранной кнопке применить
- для отмены щелкнуть по экранной кнопке

Порядок выделения столбцов для последующего изменения их отображения:

- для выделения одиночного названия столбца щелкнуть по строке с этим названием;
- для выделения нескольких подряд идущих названий: при нажатой на клавиатуре клавише «Shift» щелкнуть по первому, а затем последнему названию из нужного ряда. Обе эти строки, а также все находящиеся между ними, выделятся;
- для выделения произвольных названий столбцов: при нажатой на клавиатуре клавише «Ctrl» щелкнуть по всем строкам с названием, которые необходимо выделить.

Выбор состава отображаемых и скрытых столбцов осуществляется при помощи пиктограмм, расположенных на вертикальной панели посередине Окна выбора столбцов [\(Рисунок 30\)](#page-25-0).

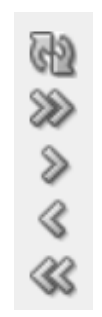

#### *Рисунок 30. Пиктограммы настройки отображения столбцов*

<span id="page-25-0"></span>При наведении курсора мыши на любую из этих пиктограмм появляется всплывающая подсказка с пояснением предназначения данной пиктограммы. Внешний вид пиктограмм служит подсказкой к пониманию, какое именно действие будет произведено при щелчке по ним:

- пиктограмма > предназначена для перемещения выбранных столбцов из числа скрытых в число отображаемых;
- пиктограмма предназначена для перемещения столбцов из числа видимых в число неотображаемых;
- пиктограмма <sup>22</sup> предназначена для перемещения всех столбцов из числа скрытых в число отображаемых;
- пиктограмма предназначена для перемещения всех столбцов из числа отображаемых в число скрытых;
- пиктограмма предназначена для возврата к первоначальным настройкам расположения столбцов в списках.

Задание порядка следования отображаемых столбцов осуществляется при помощи пиктограмм, расположенных на вертикальной панели справа в Окне выбора столбцов [\(Рисунок 31\)](#page-26-0).

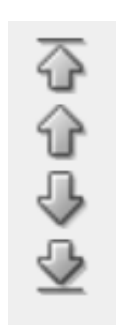

# *Рисунок 31. Пиктограммы настройки порядка следования столбцов*

<span id="page-26-0"></span>При наведении курсора мыши на любую из этих пиктограмм появляется всплывающая подсказка с пояснением предназначения данной пиктограммы. Внешний вид пиктограмм служит подсказкой к пониманию, какое именно действие будет произведено при щелчке по ним:

- пиктограмма **П** предназначена для перемещения выделенных столбцов по списку вверх;
- пиктограмма Предназначена для перемещения выделенных столбцов по списку вниз;
- пиктограмма  $\overline{\Phi}$  предназначена для перемещения выделенных столбцов в самый верх списка;

 пиктограмма предназначена для перемещения выделенных столбцов в самый низ списка.

## 3.3.2 **Команда «Фильтр»**

При помощи команды «Фильтр» можно сортировать записи на текущей вкладке Системы с помощью задания условий для их отбора.

Порядок выполнения фильтрации:

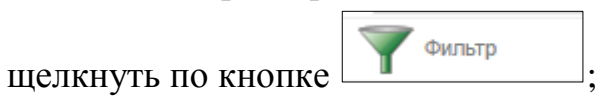

 откроется окно задания условий для отбора записей (фильтрации) «Фильтр» [\(Рисунок 32\)](#page-27-0);

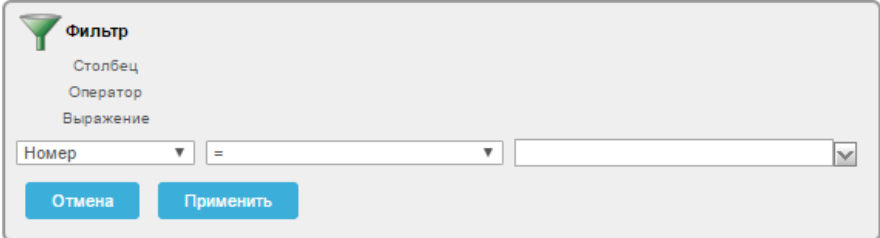

*Рисунок 32. Окно «Фильтр»*

- <span id="page-27-0"></span> выбрать из соответствующих выпадающих списков:
	- o в левом информационном поле выбрать из выпадающего списка нужное наименование столбца [\(Рисунок 33\)](#page-27-1);

<span id="page-27-1"></span>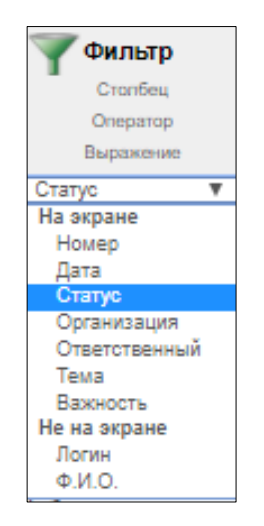

*Рисунок 33. Выпадающий список выбора столбца*

o в центральном информационном поле выбрать из выпадающего списка нужный оператор [\(Рисунок 34\)](#page-28-0);

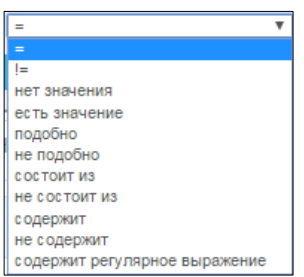

#### *Рисунок 34. Выпадающий список выбора оператора*

<span id="page-28-0"></span>o в правом информационном поле выбрать из выпадающего списка (выпадающий список содержит значения атрибута в соответствии с выбранным ранее названием столбца) или ввести в окне с помощью клавиатуры нужное выражение. [\(Рисунок 35\)](#page-28-1);

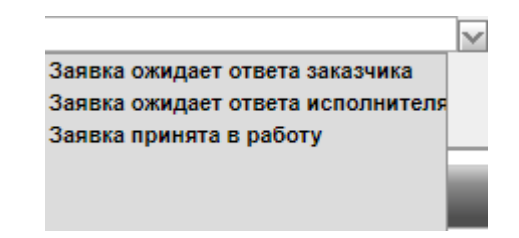

*Рисунок 35. Выпадающий список выбора выражения*

- <span id="page-28-1"></span> для применения настроек фильтра щелкнуть по экранной кнопке <sup>Применить</sup>
- для отмены щелкнуть по экранной кнопке
- после применения настроек откроется экранная форма с результатами выполненной фильтрации [\(Рисунок 36\)](#page-28-2).

<span id="page-28-2"></span>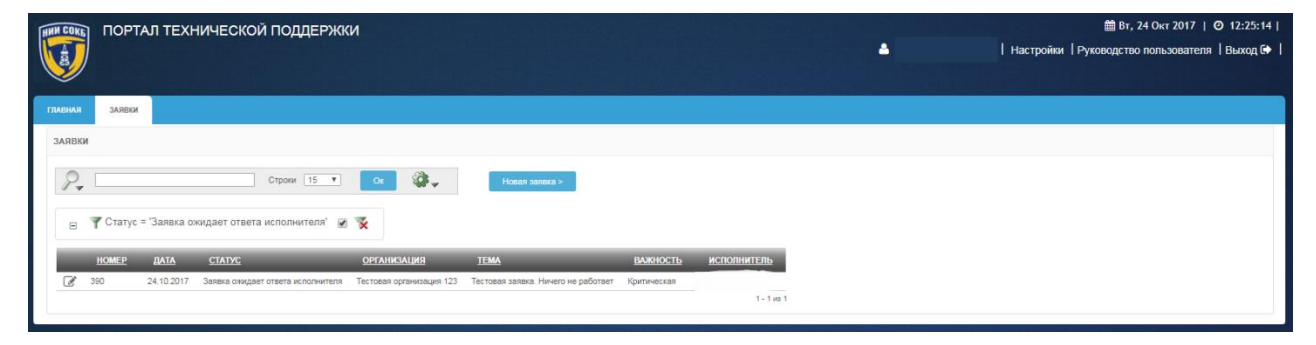

*Рисунок 36. Пример применения фильтрации*

 для внесения изменений в настройки выполненной фильтрации на Панели управления фильтрацией щелкнуть по описанию фильтра рядом с пиктограммой [\(Рисунок](#page-29-0)  [37\)](#page-29-0);

<span id="page-29-0"></span>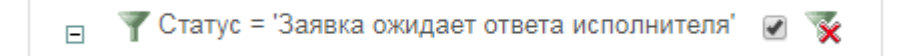

*Рисунок 37. Панель управления фильтрацией*

- для временной отмены результатов выполненной фильтрации на Панели управления фильтрацией щелкнуть по полю  $\blacksquare$ [\(Рисунок 37\)](#page-29-0);
- для удаления результатов выполненной фильтрации на Панели управления фильтрацией щелкнуть по пиктограмме  $\mathbf{\times}$  [\(Рисунок 37\)](#page-29-0).

Для применения дополнительной фильтрации, последовательно повторить описанные выше действия необходимое количество раз.

Пример дополнительной фильтрации предоставлен ниже [\(Рисунок](#page-29-1)  [38\)](#page-29-1).

<span id="page-29-1"></span>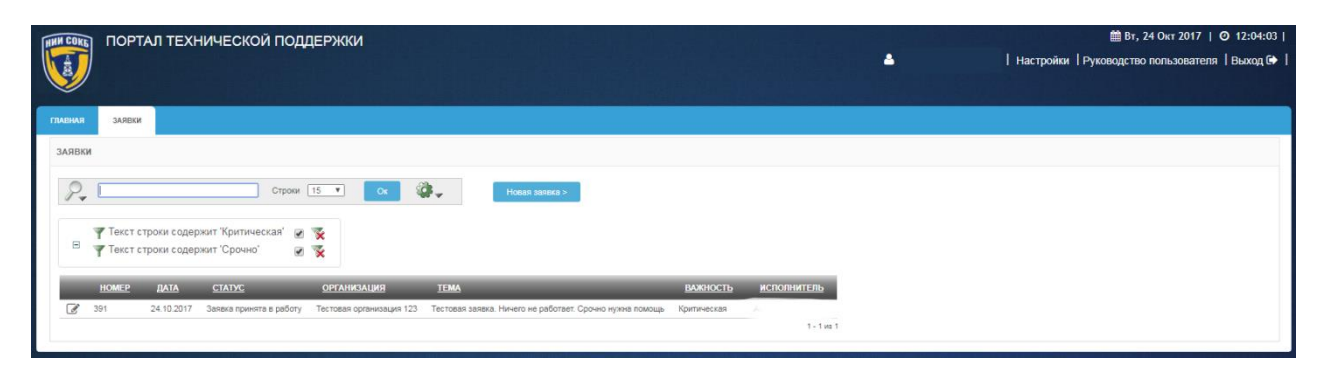

*Рисунок 38. Пример дополнительной фильтрации*

# 3.3.3 **Команда «Сортировка»**

При помощи этой команды можно сортировать записи в необходимых столбцах на текущей вкладке Системы по алфавиту (по возрастанию или по убыванию).

Порядок выполнения сортировки:

- Щелкнуть по кнопке  $\frac{14}{3}$  Сортировка
- откроется окно задания условий сортировки «Сортировка» [\(Рисунок 39\)](#page-30-0);

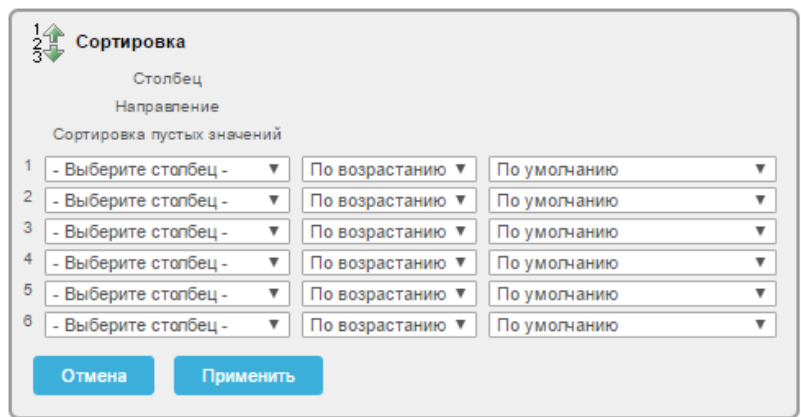

*Рисунок 39. Окно «Сортировка»*

<span id="page-30-0"></span> выбрать из выпадающего списка в левом информационном поле первой строки наименование столбца (атрибут записи) [\(Рисунок 40\)](#page-30-1);

|                | Сортировка                 |                  |                   |
|----------------|----------------------------|------------------|-------------------|
|                | Столбец                    |                  |                   |
|                | Направление                |                  |                   |
|                | Сортировка пустых значений |                  |                   |
|                | - Выберите столбец - ▼     | По возрастанию ▼ | По умолчанию      |
| $\overline{2}$ | - Выберите столбец -       | По возрастанию ▼ | По умолчанию      |
| 3              | На экране<br>Номер         | По возрастанию ▼ | По умолчанию      |
| 4              | Дата                       | По возрастанию ▼ | По умолчанию      |
| 5              | Статус                     | По возрастанию ▼ | По умолчанию      |
| 6              | Организация<br>Исполнитель | По возрастанию ▼ | По умолчанию      |
|                | Тема<br>Важность           | <b>НИТЬ</b>      |                   |
|                | Не на экране               |                  |                   |
|                | Логин<br>Ф.И.О.            | <b>CTATYC</b>    | <b>ОРГАНИЗАЦИ</b> |

<span id="page-30-1"></span>*Рисунок 40. Выпадающий список выбора столбца*

 выбрать из выпадающего списка центрального информационного поля первой строки нужное направление [\(Рисунок 41\)](#page-31-0);

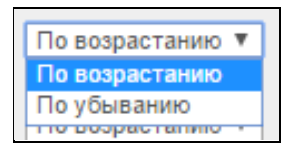

*Рисунок 41. Выпадающий список выбора направления*

<span id="page-31-0"></span> выбрать из выпадающего списка правого информационного поля первой строки требуемое расположение пустых значений (вверху или в низу столбца) [\(Рисунок 42\)](#page-31-1);

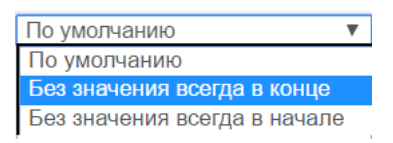

*Рисунок 42. Выбор расположения пустых значений*

- <span id="page-31-1"></span> для применения настроек сортировки щелкнуть по экранной кнопке применить
- для отмены щелкнуть по экранной кнопке <sup>отмена</sup>

Все записи на текущей вкладке Системы будут отсортированы в соответствии с выбранными параметрами [\(Рисунок 43\)](#page-31-2).

| <b>HIM COKET</b> |              |            | ПОРТАЛ ТЕХНИЧЕСКОЙ ПОДДЕРЖКИ      |                             |                                                          |             |                    |          | <b>■ Вт, 24 Окт 2017</b>   © 12:52:32          |
|------------------|--------------|------------|-----------------------------------|-----------------------------|----------------------------------------------------------|-------------|--------------------|----------|------------------------------------------------|
|                  |              |            |                                   |                             |                                                          |             |                    | $\Delta$ | Настройки   Руководство пользователя   Выход С |
| <b>ГЛАВНАЯ</b>   | ЗАЯВКИ       |            |                                   |                             |                                                          |             |                    |          |                                                |
| ЗАЯВКИ           |              |            |                                   |                             |                                                          |             |                    |          |                                                |
| $\sim$           |              |            | Строки 15 •                       | <b>G.</b><br>O <sub>K</sub> | Honas sasnxa >                                           |             |                    |          |                                                |
|                  | <b>HOMEP</b> | ДАТАЕТ     | <b>CTATYC</b>                     | <b>ОРГАНИЗАЦИЯ</b>          | <b>TEMA</b>                                              | ВАЖНОСТЬ    | <b>ИСПОЛНИТЕЛЬ</b> |          |                                                |
| Ø                | 391          | 24.10.2017 | Заявка принята в работу           | Тестовая организация 123    | Тестовая заявка. Ничего не работает. Срочно нижна помощь | Критическая | Ap:                |          |                                                |
| a                | 390          | 24.10.2017 | Заявка ожидает ответа исполнителя | Тестовая организация 123    | Тестовая заявка. Ничего не работает                      | Критическая | Δ                  |          |                                                |
| $\overline{a}$   | 389          | 24.10.2017 | Заявка онидает ответа заказчика   | Тестовая организация 123    | Тестовая заявка. Реагировать не надо.                    | Средняя     | $1 - 3$ at $3$     |          |                                                |
|                  |              |            |                                   |                             |                                                          |             |                    |          |                                                |

*Рисунок 43. Пример сортировки заявок по столбцу «Дата» по убыванию*

<span id="page-31-2"></span>Для настройки второго и более уровней сортировки заполнить соответственно вторую и другие строки в окне «Сортировка» [\(Рисунок 39\)](#page-30-0).

## 3.3.4 **Команда «Контрольная точка»**

Команда предназначена для группировки записей по одному или нескольким выбранным столбцам на текущей вкладке Системы.

Порядок настройки группировки:

 $-$  щелкнуть по кнопке

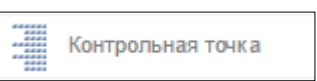

 откроется окно задания условий группировки «Контрольная точка [\(Рисунок 44\)](#page-32-0);

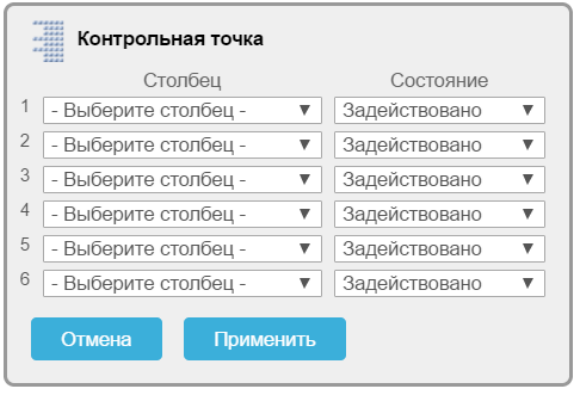

*Рисунок 44. Окно «Контрольная точка»*

<span id="page-32-0"></span> выбрать из выпадающего списка в левом информационном поле первой строки наименование столбца (атрибут записи) [\(Рисунок 45\)](#page-32-1);

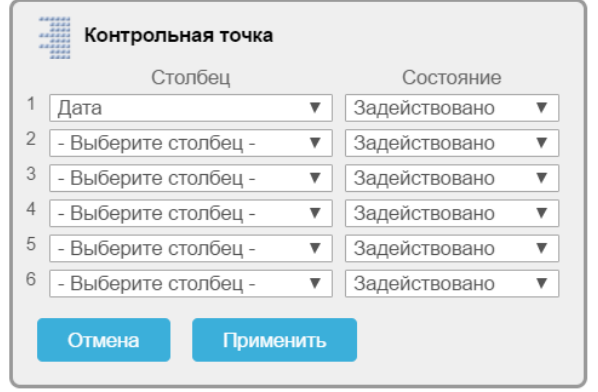

*Рисунок 45. Выбранное значение столбца*

<span id="page-32-1"></span> выбрать из выпадающего списка в правом информационном поле первой строки необходимое состояние;

- для применения настроек щелкнуть по экранной кнопке Применить ;
	- для отмены щелкнуть по экранной кнопке <sup>Отмена</sup>
- после применения настроек откроется экранная форма с результатами выполненной группировки [\(Рисунок 46\)](#page-33-0);

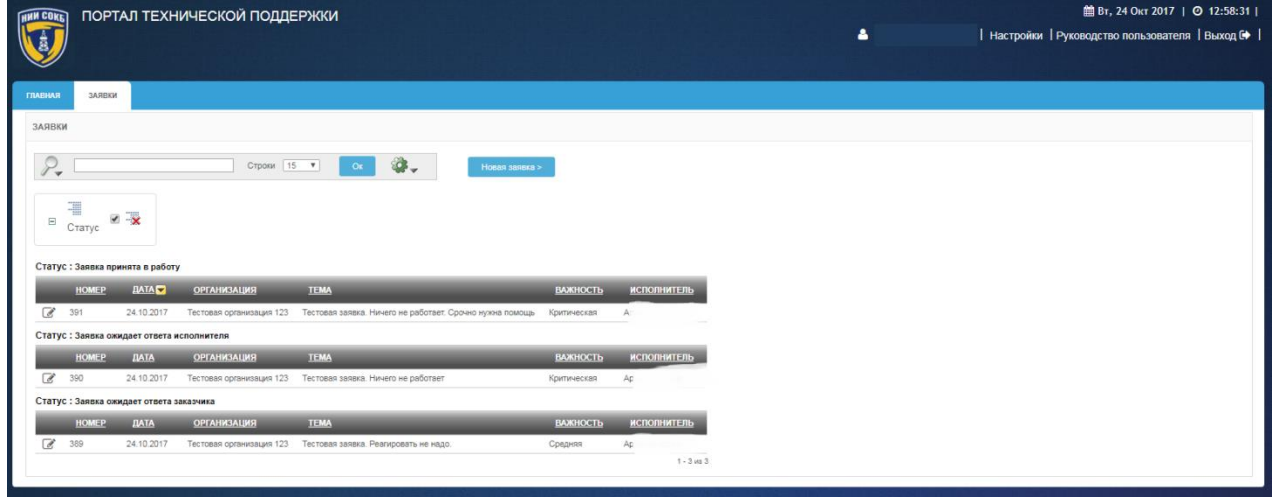

<span id="page-33-0"></span>*Рисунок 46. Пример группировки заявок по их статусу на ПТП*

 для временной отмены выполненной группировки записей на Панели управления группировкой щелкнуть по полю [\(Рисунок 47\)](#page-33-1);

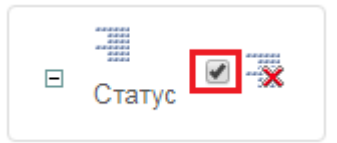

#### *Рисунок 47. Панель управления группировкой*

<span id="page-33-1"></span>для удаления выполненной группировки записей на Панели

 $\overline{\mathbf{x}}$ управления группировкой щелкнуть по пиктограмме [\(Рисунок 47\)](#page-33-1).

Для группировки по второму и последующим уровням, последовательно повторить описанные выше действия, заполнив соответствующие строки в окне «Контрольная точка».

Пример дополнительной группировки представлен ниже [\(Рисунок](#page-34-0)  [48\)](#page-34-0).

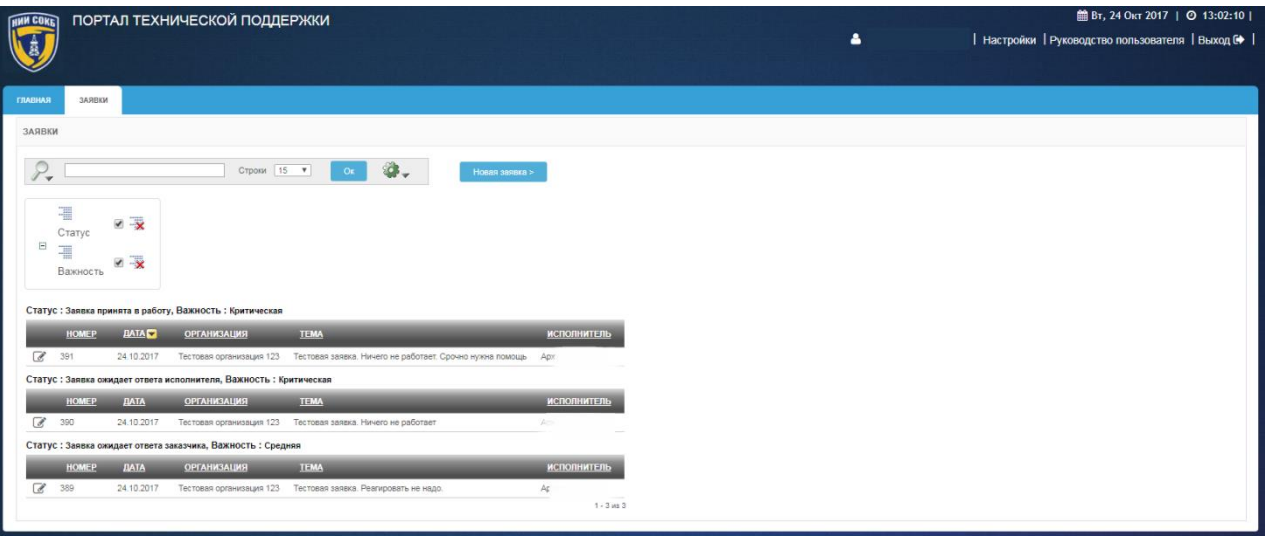

*Рисунок 48. Пример дополнительной группировки*

#### <span id="page-34-0"></span>3.3.5 **Команда «Отметить»**

При помощи этой команды можно выделить записи на текущей вкладке Системы различными цветами.

Порядок действий для подсветки заданной информации:

- щелкнуть по кнопке
- откроется окно задания условий выделения цветом «Отметить» [\(Рисунок 49\)](#page-35-0);

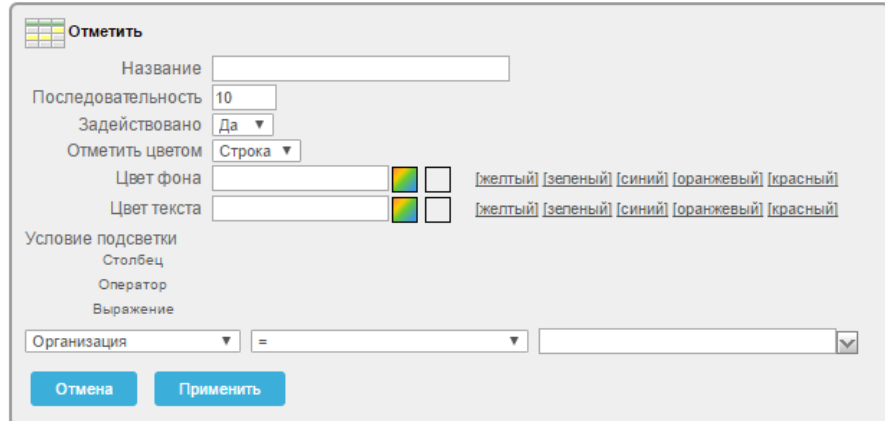

#### *Рисунок 49. Окно «Отметить»*

- <span id="page-35-0"></span>указать название подсветки;
- в поле «Задействовано» в выпадающем списке выбрать значение «Да»;
- в поле «Отметить цветом» в выпадающем списке выбрать значение «Строка» или «Ячейка»;
- в полях «Цвет фона» и «Цвет текста» выбрать требуемые цвета, из выпадающей палитры нажав на кнопку [\(Рисунок 50\)](#page-35-1);

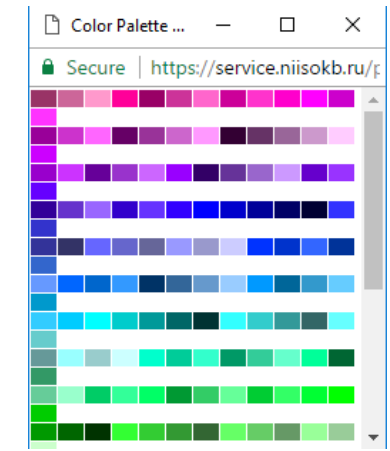

*Рисунок 50. Выбор цвета*

<span id="page-35-1"></span> указать «Условия подсветки», для этого в полях настройки «Столбец», «Оператор», «Выражение» выбрать из выпадающих списков необходимые значения [\(Рисунок 51\)](#page-35-2);

| Homep         | $=$                           |                                   |
|---------------|-------------------------------|-----------------------------------|
| На экране     |                               |                                   |
| Homep         | $l =$                         |                                   |
| Дата          | нет значения                  |                                   |
| Статус        | есть значение                 |                                   |
| Организация   | подобно                       | w                                 |
| Ответственный | не подобно                    | Заявка ожидает ответа заказчика   |
| Тема          | состоит из                    |                                   |
| Важность      | не состоит из                 | Заявка ожидает ответа исполнителя |
| Не на экране  | содержит                      | Заявка принята в работу           |
| Логин         | не содержит                   |                                   |
| Φ.M.O.        | содержит регулярное выражение |                                   |

<span id="page-35-2"></span>*Рисунок 51. Выбор значений условий подсветки команды «Отметить»*

для сохранения выполненных настроек подсветки щелкнуть

по экранной кнопке применить
- для отмены щелкнуть по экранной кнопке <sup>отмена</sup>
- после сохранения настроек откроется экранная форма с выполненным выделением записей, выбранным цветом [\(Рисунок 52\)](#page-36-0);

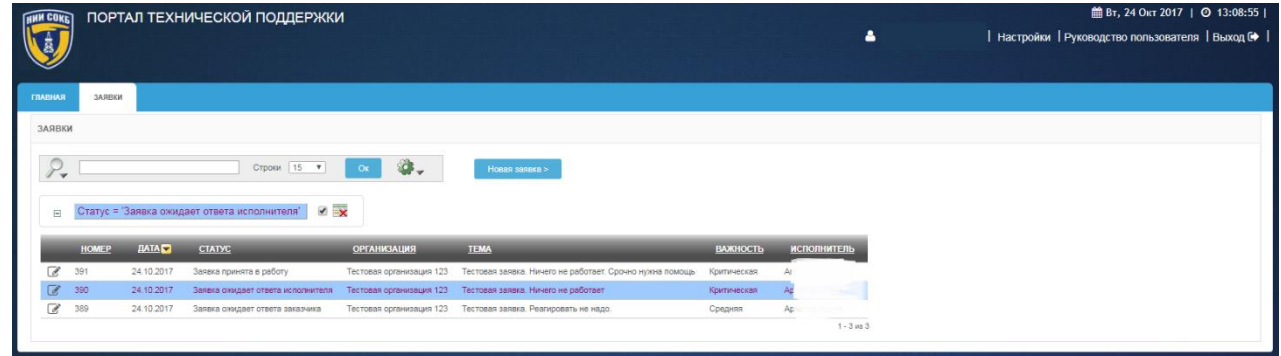

*Рисунок 52. Пример выделения цветом*

<span id="page-36-0"></span> для внесения изменений в настройки выполненного выделения на Панели управления подсветкой щелкнуть названию подсветки [\(Рисунок 53\)](#page-36-1);

<span id="page-36-1"></span>\n
$$
\boxed{C \text{татус} = 'Заявка ожидает ответа исполнитель'}
$$
\n

*Рисунок 53. Панель управления подсветкой* 

- для временной отмены выполненного выделения записей на Панели управления подсветкой щелкнуть по полю ✔ [\(Рисунок 53\)](#page-36-1);
- для удаления выполненного выделения записей на Панели -x управления подсветкой щелкнуть по пиктограмме [\(Рисунок 53\)](#page-36-1).

Для дополнительного выделения записей, последовательно повторить описанные выше действия необходимое количество раз.

Пример дополнительного выделения представлен ниже [\(Рисунок 54\)](#page-37-0).

| <b>GUNN COKET</b>    |                        |             | ПОРТАЛ ТЕХНИЧЕСКОЙ ПОДДЕРЖКИ                                  |                             |                                                              |             |                    |                | <b>■ Вт, 24 Окт 2017</b>   ◎ 13:13:34          |
|----------------------|------------------------|-------------|---------------------------------------------------------------|-----------------------------|--------------------------------------------------------------|-------------|--------------------|----------------|------------------------------------------------|
|                      |                        |             |                                                               |                             |                                                              |             |                    | 4              | Настройки   Руководство пользователя   Выход № |
|                      |                        |             |                                                               |                             |                                                              |             |                    |                |                                                |
| <b>ГЛАВНАЯ</b>       | ЗАЯВКИ                 |             |                                                               |                             |                                                              |             |                    |                |                                                |
| ЗАЯВКИ               |                        |             |                                                               |                             |                                                              |             |                    |                |                                                |
|                      |                        |             | $15 - 7$<br>Строки                                            | $\mathbf{G}$ .<br><b>OK</b> | Hosas sasexa >                                               |             |                    |                |                                                |
| $\Box$               | Важность = Критическая |             | $\vee$ x                                                      |                             |                                                              |             |                    |                |                                                |
|                      |                        |             | $\overline{y}$<br>Статус = Заявка ожидает ответа исполнителя" |                             |                                                              |             |                    |                |                                                |
|                      | <b>HOMEP</b>           | <b>HATA</b> | <b>CTATYC</b>                                                 | <b>ОРГАНИЗАЦИЯ</b>          | <b>TEMA</b>                                                  | ВАЖНОСТЬ    | <b>ИСПОЛНИТЕЛЬ</b> |                |                                                |
|                      | 391                    | 24 10 2017  | Заявка принята в работу                                       | Тестовая организация 123    | Тестовая заявка. Ничего не работает. Срочно нужна помощь     | Критическая |                    |                |                                                |
|                      | 390                    | 24.10.2017  | Заявка онидает ответа исполнителя                             |                             | Тестовая организация 123 Тестовая заявка. Ничего не работает | Критическая |                    |                |                                                |
| $\overrightarrow{d}$ | 389                    | 24.10.2017  | Заявка симдает ответа заказчика                               | Тестовая организация 123    | Тестовая заявка. Реагировать не надо.                        | Средняя     |                    |                |                                                |
|                      |                        |             |                                                               |                             |                                                              |             |                    | $1 - 3$ ws $3$ |                                                |

*Рисунок 54. Пример дополнительного выделения цветом*

# <span id="page-37-0"></span>3.3.6 **Команда «Вычислить»**

При помощи этой команды можно производить математические действия с цифровыми значениями атрибутов записей.

Порядок действия для вычислений:

- щелкнуть по кнопке **; ВЫ ВЫЧИСЛИТЬ**
- откроется окно «Вычислить» [\(Рисунок 55\)](#page-37-1);

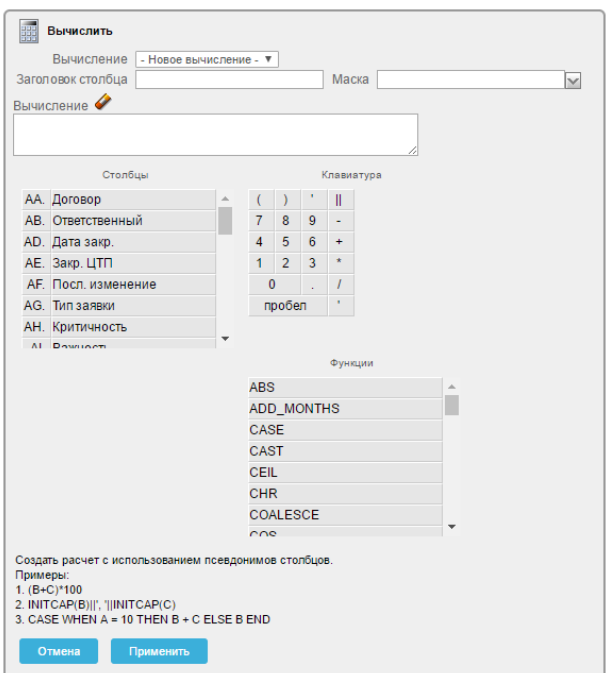

*Рисунок 55. Окно «Вычислить»*

<span id="page-37-1"></span>в поле «Вычисление» вставить «Новое вычисление»;

- в поле «Заголовок столбца» внести название столбца с результатами вычислений;
- в поле «Маска» выбрать (при необходимости) формат отображения результата из выпадающего списка;
- в поле «Вычисление» вставить формулу расчета, используя значения атрибутов «Столбцы», «Клавиатура», «Функции» [\(Рисунок 56\)](#page-38-0);

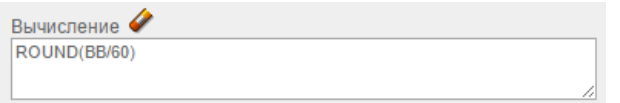

*Рисунок 56. Формула вычисления*

- <span id="page-38-0"></span>– для вычисления щелкнуть по экранной кнопке
- результаты вычисления отобразятся в новом столбце на актуальной вкладке [\(Рисунок 57\)](#page-38-1);

|                                                                                                    |                         |            | ПОРТАЛ ТЕХНИЧЕСКОЙ ПОДДЕРЖКИ          |                                       |                                                         |                 |                               | 館 Пт, 30 Июн 2017   ⊙ 09:20:44 |
|----------------------------------------------------------------------------------------------------|-------------------------|------------|---------------------------------------|---------------------------------------|---------------------------------------------------------|-----------------|-------------------------------|--------------------------------|
|                                                                                                    |                         |            |                                       |                                       |                                                         |                 | Δ.                            |                                |
| <b>ГЛАВНАЯ</b>                                                                                       | ЗАЯВКИ                  |            |                                       |                                       |                                                         |                 |                               |                                |
|                                                                                                    |                         |            |                                       |                                       |                                                         |                 |                               |                                |
| ГЛАВНАЯ                                                                                              | ЗАЯВКИ<br>$\rightarrow$ |            |                                       |                                       |                                                         |                 |                               |                                |
| ЗАЯВКИ                                                                                               |                         |            |                                       |                                       |                                                         |                 |                               |                                |
|                                                                                                    |                         |            |                                       |                                       |                                                         |                 |                               |                                |
|                                                                                                    |                         |            |                                       | Строки 15 ▼<br>OK                     | SO3<br>Новая заявка ><br>w                              |                 |                               |                                |
|                                                                                                    | Основной отчет тест     |            |                                       |                                       |                                                         |                 |                               |                                |
|                                                                                                    |                         |            |                                       |                                       |                                                         |                 |                               |                                |
|                                                                                                    |                         |            |                                       |                                       |                                                         |                 |                               |                                |
|                                                                                                    | <b>HOMEP</b>            | ДАТА       | <b>CTATYC</b>                         | <b>ОРГАНИЗАЦИЯ</b>                    | <b>TEMA</b>                                             | <b>ВАЖНОСТЬ</b> | <b>ИСПОЛНИТЕЛЬ</b>            | КОЛ-ВО ДНЕЙ С ДАТЫ ОТКРЫТИЯ    |
|                                                                                                    | 89                      | 25.05.2017 | Заявка выполнена.<br>Закрыта ПТП      | НИИ СОКБ - внутренние<br>пользователи | Тестовая заявка для отладки<br>SLA. Просьба не удалять. | Низкая          | <b>Speed</b>                  |                                |
|                                                                                                    | 116                     | 17.06.2017 | Заявка ожидает<br>ответа от клиента   | НИИ СОКБ - внутренние<br>пользователи | Test                                                    | Низкая          | u.<br>----                    | 36<br>13                       |
|                                                                                                    | 117                     | 17.06.2017 | Заявка выполнена.<br>Закрыта клиентом | НИИ СОКБ - внутренние<br>пользователи | тест 2                                                  | Критическая     |                               | 13                             |
|                                                                                                    | 118                     | 18.06.2017 | Заявка выполнена.<br>Закрыта ПТП      | Тестовая организация                  | Тест Заявка не назначена<br>ответственному              | Низкая          | Пан                           | 12                             |
|                                                                                                    | 122                     | 19.06.2017 | Заявка выполнена.<br>Закрыта ПТП      | НИИ СОКБ - внутренние<br>пользователи | test                                                    | Критическая     | Чудн                          | 11                             |
|                                                                                                    | 123                     | 19.06.2017 | Заявка ожидает<br>ответа от клиента   | НИИ СОКБ - внутренние<br>пользователи | test инженер                                            | Низкая          | ÷                             | 11                             |
| $\overrightarrow{d}$<br>TI.<br>F.<br>d<br>$\overline{\mathscr{A}}$<br>$\overline{\mathscr{I}}$<br>F. | 125                     | 22.06.2017 | Заявка принята в<br>работу            | Тестовая организация                  | тест важность                                           | Высокая         | $P_t$<br><b>THE REPORT OF</b> | 8                              |

*Рисунок 57. Результаты вычисления*

- <span id="page-38-1"></span>- для отмены щелкнуть по экранной кнопке **. Отмена**
- для редактирования вычисления щелкнуть по названию столбца с результатами вычислений;
- откроется окно управления [\(Рисунок 58\)](#page-39-0);

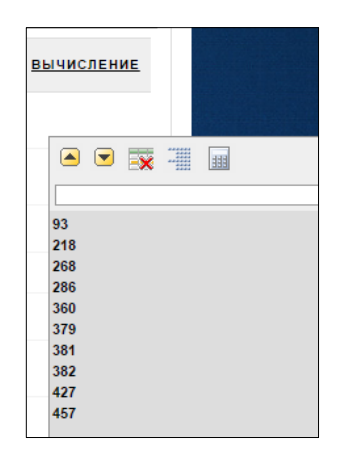

*Рисунок 58. Окно управления результатами вычисления*

- <span id="page-39-0"></span>щелкнуть по пиктограмме
- откроется окно «Вычислить» [\(Рисунок 55\)](#page-37-1);
- внести необходимые изменения;
- щелкнуть по экранной кнопке
- для удаления результатов вычисления щелкнуть по пиктограмме **Ex**.

# 3.3.7 **Команда «Агрегация»**

При помощи этой команды можно производить математические вычисления с выбранными числовыми значениями атрибутов записей на текущей вкладке Системы.

Порядок действий для начала вычислений:

- Щелкнуть по кнопке  $\sum_{i}$  Arperaums

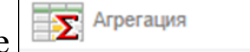

 откроется окно задания условий агрегирования «Агрегация» [\(Рисунок 59\)](#page-39-1);

<span id="page-39-1"></span>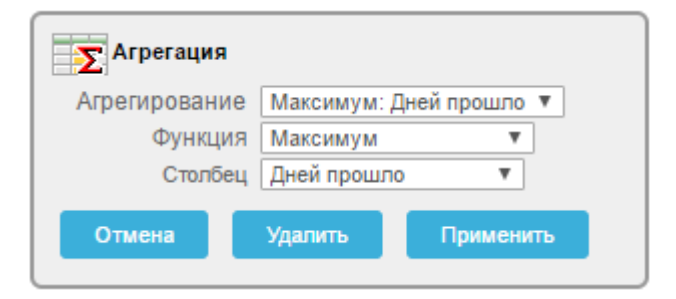

*Рисунок 59. Окно «Агрегация»*

- в информационное поле «Агрегирование» выбрать из выпадающего списка доступный вариант или создать новый;
- в информационном поле «Функция» выбрать из выпадающего списка нужное значение [\(Рисунок 60\)](#page-40-0);

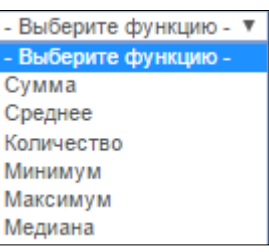

*Рисунок 60. Выбор функции*

<span id="page-40-0"></span> в информационном поле «Столбец» выбрать из выпадающего списка атрибут (столбец), имеющий численные значения [\(Рисунок 61\)](#page-40-1);

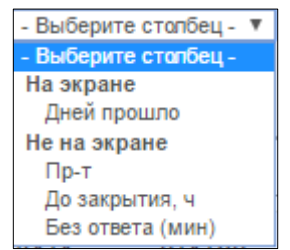

*Рисунок 61. Выбор столбца*

<span id="page-40-1"></span> для применения выполненных настроек щелкнуть по экранной кнопке Применить

– для отмены щелкнуть по экранной кнопке

После завершения вычислений, в созданном отчете появится строка, в которой для выбранного столбца будет отображено расчетное значение выбранной функции [\(Рисунок 62\)](#page-40-2);

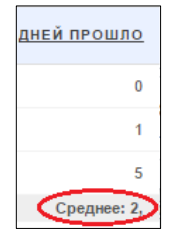

<span id="page-40-2"></span>*Рисунок 62. Отображение расчетного значения*

# 3.3.8 **Команда «Диаграмма»**

При помощи этой команды можно создавать отчеты выбранных числовых значений атрибутов записей на текущей вкладке Системы в графическом виде.

Порядок действий для создания отчета:

- Щелкнуть по кнопке **II** Диаграмма
- откроется окно задания условий построения диаграммы «Диаграмма» [\(Рисунок 63\)](#page-41-0);

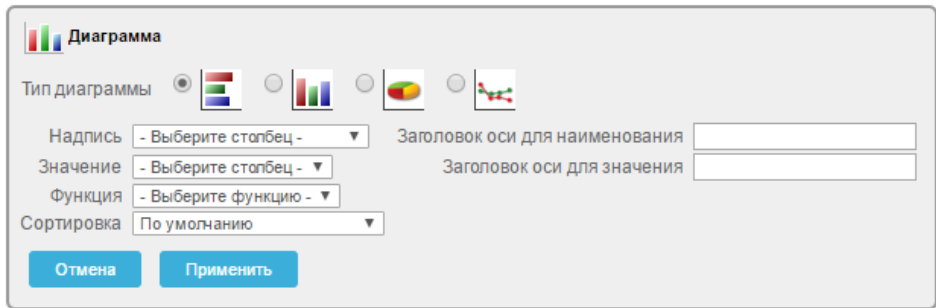

*Рисунок 63. Окно «Диаграмма»*

- <span id="page-41-0"></span> в информационном поле «Тип диаграммы» для выбора типа диаграммы щелкнуть по кнопке $\circ$ ;
- в информационном поле «Надпись» из выпадающего списка выбрать необходимый столбец [\(Рисунок 64\)](#page-41-1);

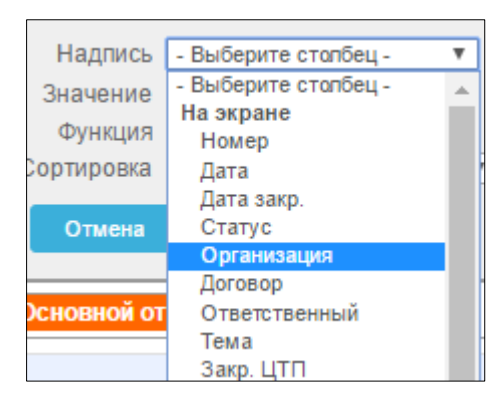

*Рисунок 64. Выбор надписи*

<span id="page-41-1"></span> в поле «Значение» из выпадающего списка выбрать столбец значений с числовым отображением информации [\(Рисунок](#page-42-0)  [65\)](#page-42-0);

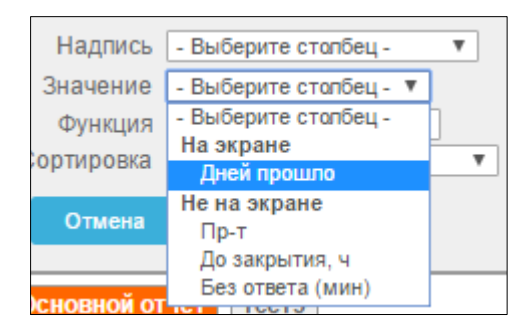

*Рисунок 65. Выбор значения*

<span id="page-42-0"></span> в информационном поле «Функция» выбрать из выпадающего списка нужное значение [\(Рисунок 66\)](#page-42-1);

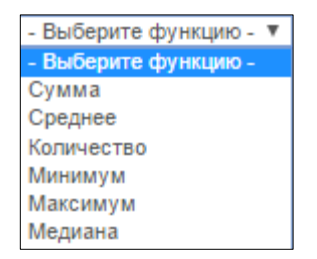

*Рисунок 66. Выбор функции*

<span id="page-42-1"></span> заполнить с помощью клавиатуры поля «Заголовок оси для наименования» и «Заголовок оси для значения» [\(Рисунок](#page-42-2)  [67\)](#page-42-2);

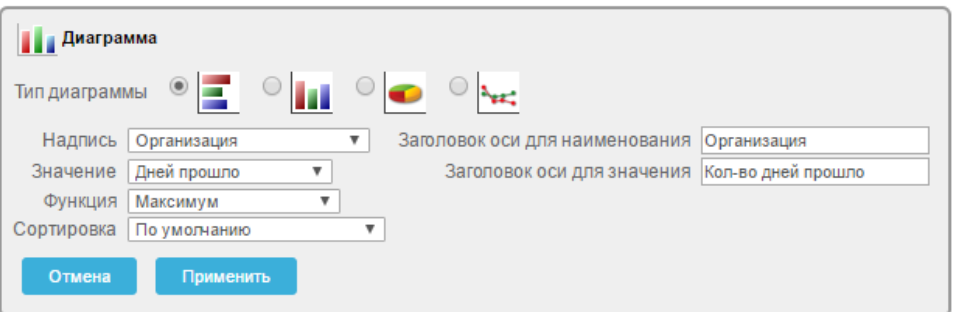

### *Рисунок 67. Пример заполнения полей «Диаграмма»*

- <span id="page-42-2"></span> для применения настроек щелкнуть по экранной кнопке Применить ;
- для отмены щелкнуть по экранной кнопке <sup>отмена</sup>
- для удаления диаграммы щелкнуть по экранной кнопке Удалить ;

 после применения настроек на экранной форме появится отчет в виде графического отображения выбранной информации [\(Рисунок 68\)](#page-43-0);

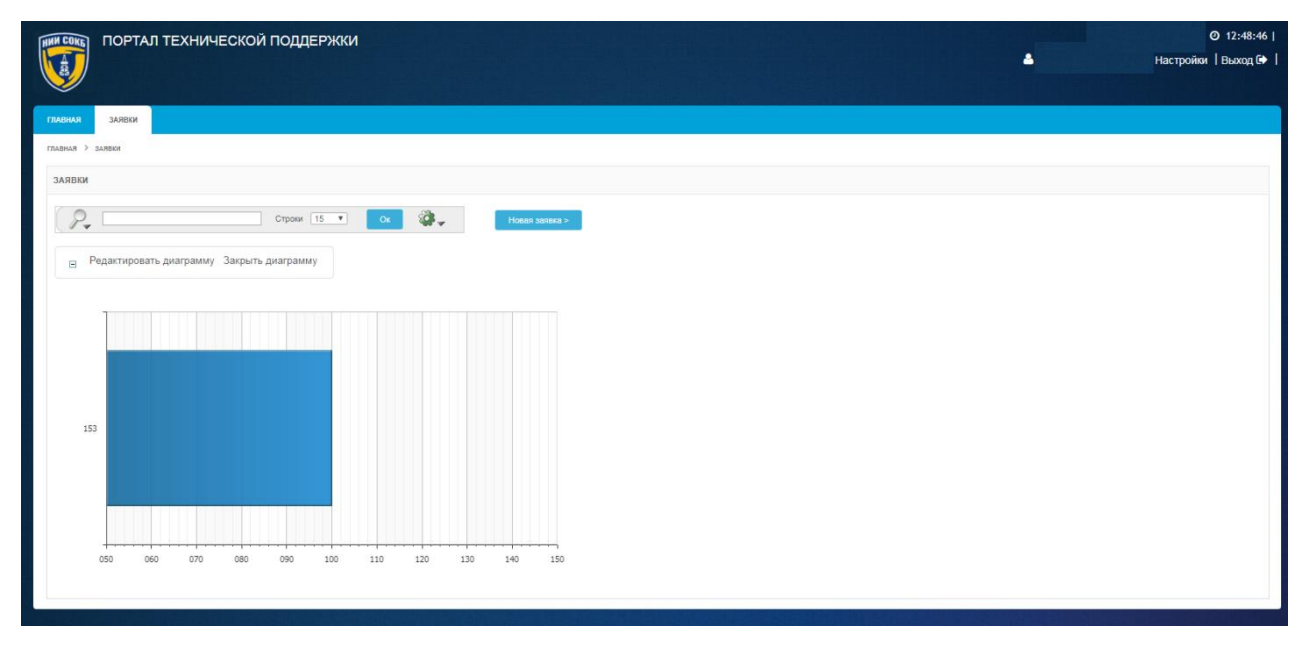

### *Рисунок 68. Диаграмма*

- <span id="page-43-0"></span> в отчете появится строка, для которой в выбранном столбце отобразится расчетное значение выбранной функции;
- для редактирования диаграммы щелкнуть по кнопке Редактировать диаграмму ;

для закрытия диаграммы щелкнуть по кнопке

.

3.3.9 **Команда «Ретроспектива»** При помощи этой команды можно посмотреть состояние записей на

текущей вкладке Системы на определенный, более ранний момент времени.

Порядок действий для настройки просмотра записей на определенный момент времени:

щелкнуть по кнопке

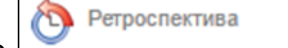

откроется окно команды «Ретроспектива» [\(Рисунок 69\)](#page-44-0);

Закрыть диаграмму

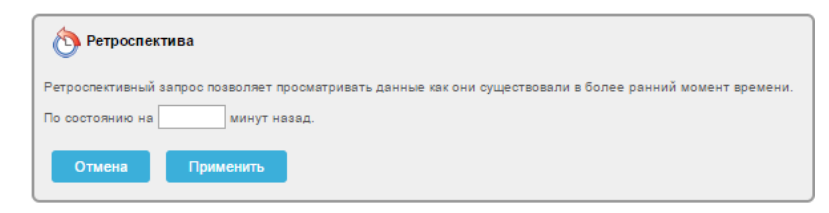

*Рисунок 69. Окно «Ретроспектива»*

- <span id="page-44-0"></span> в информационном поле «По состоянию на…» задать численное значение;
- для подтверждения щелкнуть по экранной кнопке Применить ;
- для отмены щелкнуть по экранной кнопке <sup>отмена</sup>
- после сохранения настроек откроется экранная форма с записями на определенный момент времени [\(Рисунок 70\)](#page-44-1);

| <b>HIMM COKET</b>        |              |              | ПОРТАЛ ТЕХНИЧЕСКОЙ ПОДДЕРЖКИ |                    |                                                                                                    |             |                    |                  | <b>■ Вт, 24 Окт 2017</b>   ◎ 13:23:02          |
|--------------------------|--------------|--------------|------------------------------|--------------------|----------------------------------------------------------------------------------------------------|-------------|--------------------|------------------|------------------------------------------------|
|                          |              |              |                              |                    |                                                                                                    |             |                    | $\blacktriangle$ | Настройки   Руководство пользователя   Выход С |
|                          |              |              |                              |                    |                                                                                                    |             |                    |                  |                                                |
| <b>ГЛАВНАЯ</b>           | ЗАЯВКИ       |              |                              |                    |                                                                                                    |             |                    |                  |                                                |
| ЗАЯВКИ                   |              |              |                              |                    |                                                                                                    |             |                    |                  |                                                |
|                          |              |              |                              |                    |                                                                                                    |             |                    |                  |                                                |
| $\cdot$                  |              |              | Строки 15 ▼                  | ÷.<br>Ox           | HOBAR SARBKB >                                                                                                   |             |                    |                  |                                                |
|                          |              |              |                              |                    |                                                                                                    |             |                    |                  |                                                |
|                          |              |              |                              |                    |                                                                                                    |             |                    |                  |                                                |
|                          | <b>HOMEP</b> | <b>JIATA</b> | <b>CTATYC</b>                | <b>ОРГАНИЗАЦИЯ</b> | <b>TEMA</b>                                                                                                    | ВАЖНОСТЬ    | <b>ИСПОЛНИТЕЛЬ</b> |                  |                                                |
| a                        | 391          | 24.10.2017   |                              |                    | Заявка зарегистрирована на ПТП Тестовая организация 123 Тестовая заявка. Ничего не работает. Срочно нужна помощь | Критическая | Ap                 |                  |                                                |
| a                        | 389          | 24.10.2017   |                              |                    | Заявка зарегистрирована на ПТП Тестовая организация 123 Тестовая заявка. Реагировать не надо.                    | Средняя     |                    |                  |                                                |
| $\overline{\mathscr{L}}$ | 390          | 24.10.2017   |                              |                    | Заявка зарегистрирована на ПТП Тестовая организация 123 Тестовая заявка. Ничего не работает                      | Критическая | Ap                 |                  |                                                |
|                          |              |              |                              |                    |                                                                                                    |             |                    | $1 - 3$ из 3     |                                                |
|                          |              |              |                              |                    |                                                                                                    |             |                    |                  |                                                |

<span id="page-44-1"></span>*Рисунок 70. Пример отображения записей на определенный момент времени*

 для временной отмены настроек отображения записей по времени на Панели управления ретроспективой щелкнуть по полю  $\trianglelefteq$  [\(Рисунок 71\)](#page-44-2);

<span id="page-44-2"></span>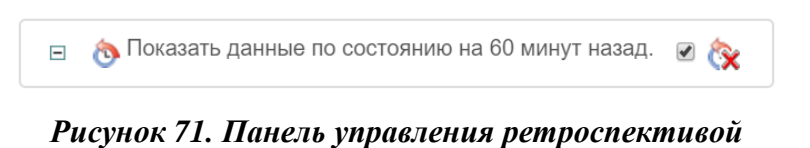

 для удаления настроек отображения записей на определенный момент времени на Панели управления ретроспективой щелкнуть по пиктограмме [\(Рисунок 71\)](#page-44-2).

# 3.3.10 **Команда «Сохранить отчет»**

При помощи этой команды можно сохранять примененные с помощью дополнительных команд настройки фильтрации и отображения, в виде отчетов на вкладках Системы, чтобы использовать их в будущем.

Порядок сохранения настроек фильтрации и отображения, выполненных с помощью дополнительных команд, в виде отчета:

- воспользоваться необходимыми командами для настройки фильтрации и отображения записей на текущей вкладке Системы;
- справа на Панели поиска щелкнуть по пиктограмме ;

– в списке команд щелкнуть по кнопке

откроется окно «Сохранить отчет» [\(Рисунок 72\)](#page-45-0);

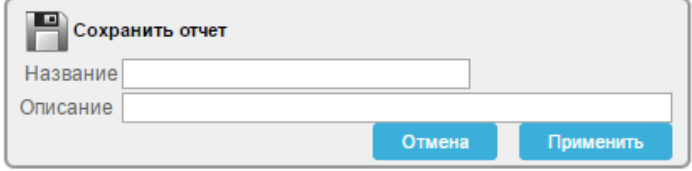

*Рисунок 72. Сохранение отчета*

<span id="page-45-0"></span> в соответствующие поля ввести наименование сохраняемого отчета и его описание [\(Рисунок 73\)](#page-45-1);

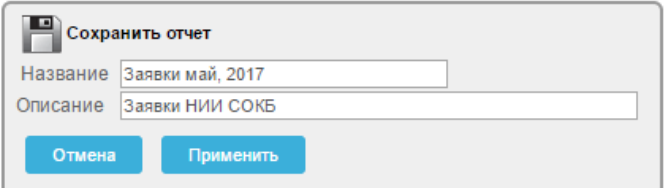

*Рисунок 73. Пример заполнения полей отчета*

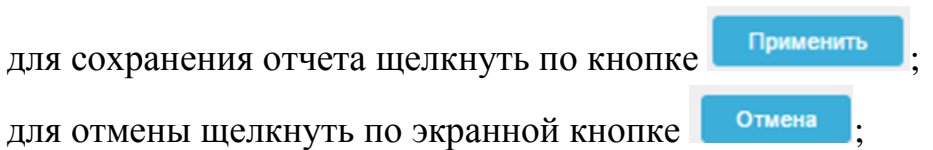

<span id="page-45-1"></span>

для отмены щелкнуть по экранной кнопке

 после сохранения, вкладка с названием отчета появится на Панели сохраненных отчетов текущей вкладки Системы [\(Рисунок 74\)](#page-46-0);

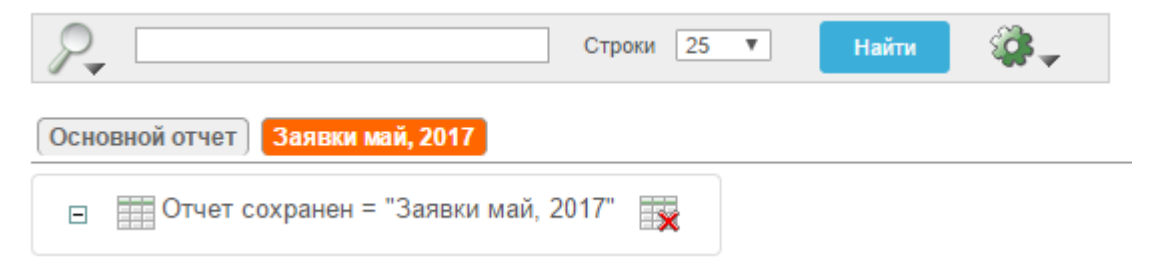

*Рисунок 74. Сохраненный отчет на Панели сохраненных отчетов*

<span id="page-46-0"></span> для удаления отчета щелкнуть по пиктограмме [\(Рисунок](#page-46-0)  [74\)](#page-46-0).

Подробное описание действий при работе с сохраненными отчетами доступно в п. [3.2.7 .](#page-16-0)

### 3.3.11 **Команда «Сбросить»**

В ходе текущей сессии работы с ранее сохраненным отчетом, может понадобиться временно, использовать измененные настройки команд, выполненных в сохраненном отчете. Для того чтобы вернуться к отчету в том виде, в котором он был изначально сохранен в Системе, предусмотрена кнопка «Сбросить»:

- для восстановления текущего отчета в его ранее сохраненной версии щелкнуть по кнопке
- <span id="page-46-1"></span>откроется окно «Сбросить» [\(Рисунок 75\)](#page-46-1);

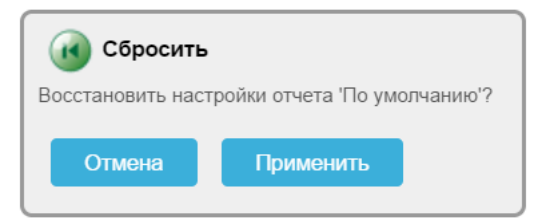

*Рисунок 75. Окно «Сбросить»*

 для восстановления настроек отчета щелкнуть по экранной кнопке применить

– для отмены щелкнуть по экранной кнопке **. Отмена** 

# 3.3.12 **Команда «Помощь»**

При помощи данной команды можно вызвать онлайн справку с кратким описанием функциональных возможностей команд доступных в Системе.

Для просмотра онлайн справки:

- щелкнуть по кнопке
- откроется окно онлайн справки [\(Рисунок 76\)](#page-47-0).

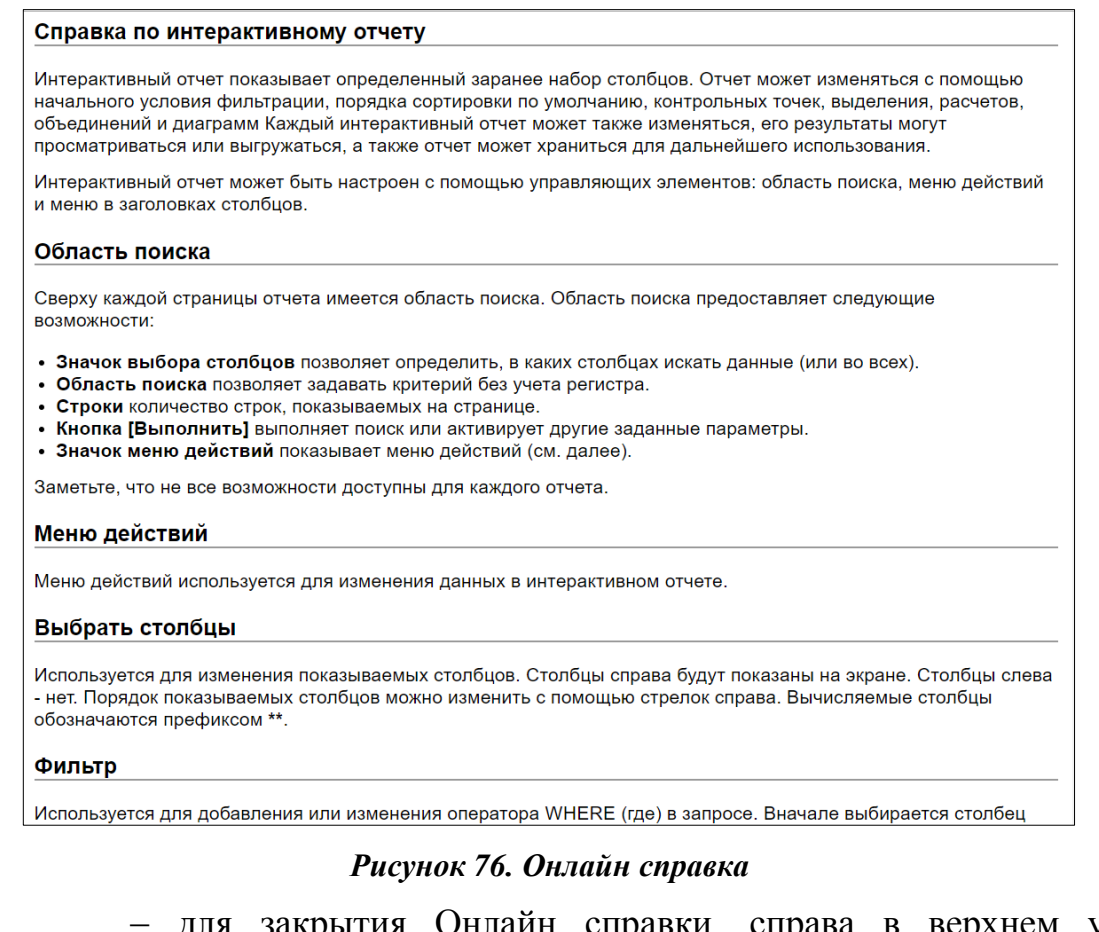

<span id="page-47-0"></span>аин справки, справа в верхнем углу щелкнуть по кнопке  $[\times]$ .

# 3.3.13 **Команда «Выгрузить»**

Команда «Выгрузить» предназначена для выгрузки отчета с записями на текущей вкладке Системы в виде файла. Данные выгружаются в формате CSV.

Для выгрузки данных из экранной формы текущей вкладки Системы:

- Щелкнуть по кнопке
- откроется окно выбора формата выгрузки данных [\(Рисунок](#page-48-0)  [77\)](#page-48-0);

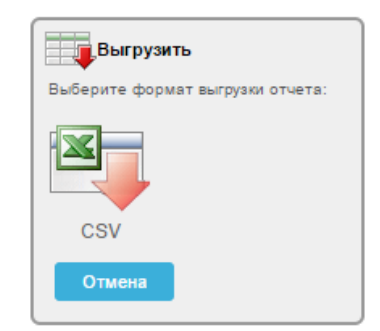

*Рисунок 77. Выбор формата выгрузки*

- <span id="page-48-0"></span>в окне «Выгрузить» щелкнуть по пиктограмме ;
- откроется диалоговое окно, предлагающее открыть или сохранить файл [\(Рисунок 78\)](#page-48-1), либо произойдет автоматическая загрузка файла (для браузера Chrome).

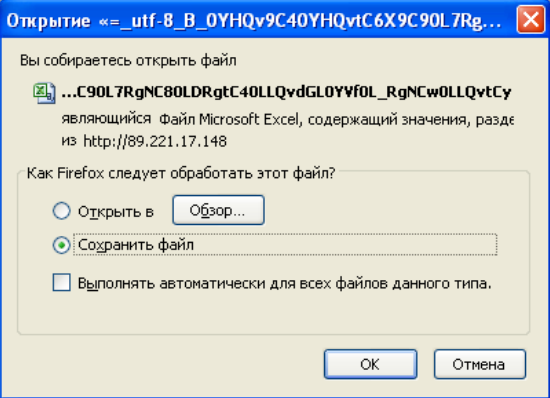

<span id="page-48-1"></span>*Рисунок 78. Диалоговое окно*

- щелкнуть в поле <sup>1</sup> напротив нужного действия «Открыть с помощью» или «Открыть в» (в последнем случае с указанием при помощи кнопки «Обзор…» конкретного приложения, а именно – MS Excel).
- щелкнуть по кнопке «ОК».

Будет выполнена загрузка файла (в формате csv) на компьютер пользователя или его непосредственное открытие в MS Excel.

# 3.4 **Основная рабочая область**

Все действия с Системой осуществляются в пределах Основной рабочей области.

В пределах Основной рабочей области отображаются заведенные в Систему записи по заявкам и расположены все элементы интерфейса Системы [\(Рисунок 79\)](#page-49-0).

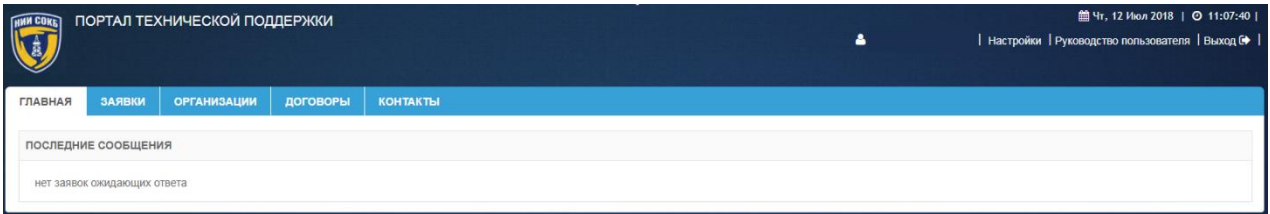

*Рисунок 79. Основная рабочая область*

<span id="page-49-0"></span>В правом верхнем углу Основной рабочей области Системы отображаются следующие элементы интерфейса:

- o поле для отображения дня недели;
- o поле для отображения текущей даты;
- o поле для отображения текущего времени;
- o поле для отображения наименования пользователя, выполнившего авторизацию в Системе;
- **O экранная кнопка Настройки**

Щелчок по экранной кнопке открывает форму «Настройки учетной записи» (подробное описание дано в п. [3.5.1.4 \)](#page-62-0);

о экранная кнопка Руководство пользователя

Щелчок по экранной кнопке инициирует загрузку файла Руководства пользователя на компьютер пользователя.

**O экранная кнопка Выход С** 

Щелчок по экранной кнопке инициализирует выход из Системы.

Далее в текущем разделе приводится состав управляющих элементов и их описание.

# 3.4.1 **Главное меню Системы**

Главное меню Системы предназначено для перемещения между вкладками «Главная», «Заявки», «Организации», «Договоры», «Контакты» [\(Рисунок 80\)](#page-50-0).

<span id="page-50-0"></span>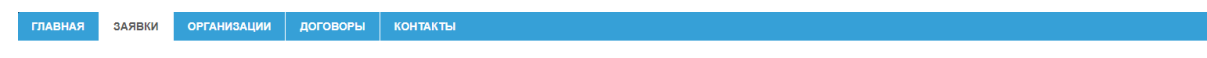

#### *Рисунок 80. Главное меню Системы*

Для изменения текущего нахождения в Системе щелкнуть по заголовку требуемой вкладки:

> для перехода на вкладку «Главная», содержащую записи о заявках пользователя, по которым поступили сообщения от

сотрудников ПТП, щелкнуть по заголовку вкладки

 для перехода на вкладку «Заявки», содержащую список всех заявок относящихся к пользователю и инструменты работы с

ними, щелкнуть по заголовку вкладки

 для перехода на вкладку «Организации», содержащую список организаций к которым относится пользователь,

щелкнуть по заголовку вкладки **контракция** 

 для перехода на вкладку «Договоры», содержащую список договоров, в рамках которых пользователь может создавать

заявки, щелкнуть по заголовку вкладки

 для перехода на вкладку «Контакты», содержащую список контактов, которые относятся к организациям доступным

пользователю, щелкнуть по заголовку вкладки .

# 3.4.2 **Вкладка «Главная»**

На вкладке «Главная» отображаются записи о заявках пользователя, по которым поступили сообщения от сотрудников ПТП [\(Рисунок 81\)](#page-51-0).

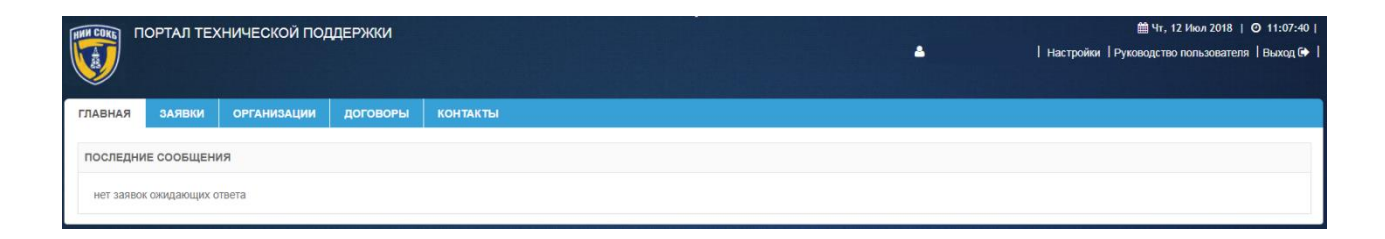

### *Рисунок 81. Последние сообщения на вкладке «Главная»*

– экранная кнопка <sup>с</sup> позволяет развернуть детализацию информации по каждой отображаемой заявке.

# <span id="page-51-0"></span>3.4.3 **Вкладка «Заявки»**

На вкладке «Заявки» отображается информация по всем заявкам, относящимся к пользователю [\(Рисунок 82\)](#page-51-1).

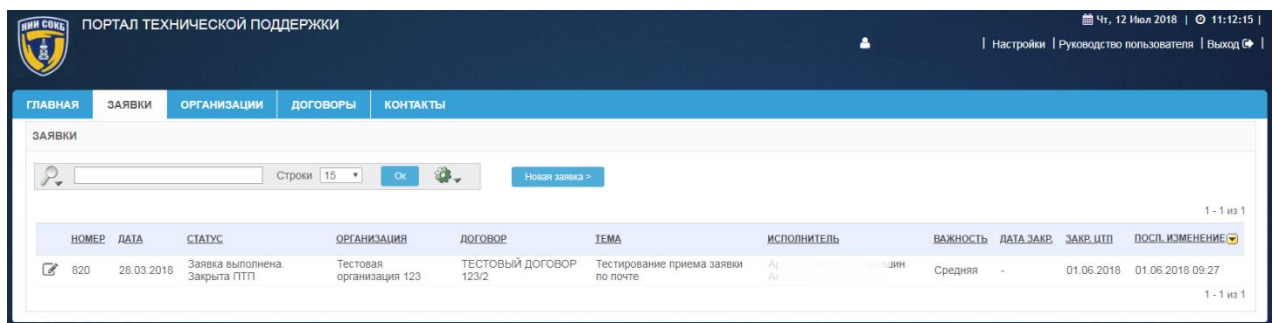

### *Рисунок 82. Вкладка "Заявки"*

<span id="page-51-1"></span>Строка заголовков на вкладке «Заявки» содержит заголовки столбцов, являющихся составляющими элементами каждой записи, относящейся к заявке [\(Рисунок 83\)](#page-52-0);

<span id="page-52-0"></span>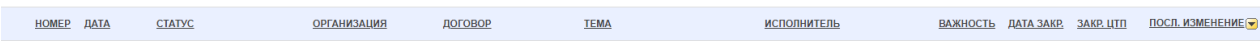

*Рисунок 83. Строка заголовков на вкладке "Заявки"*

- Строка заголовков снабжена дополнительными возможностями, по управлению отображением записей на текущей вкладке Системы, их отбором, сортировкой, скрытием столбцов конкретного атрибута и т.д. (подробное описание доступно в п. [3.2.8 \)](#page-19-0);
- Панель поиска позволяет задать поиск записей в соответствии с выбранным атрибутом (подробное описание доступно в п. [3.2.5 \)](#page-11-0) [\(Рисунок 84\)](#page-52-1);

<span id="page-52-1"></span>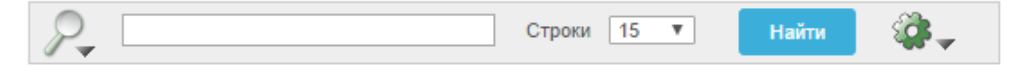

*Рисунок 84. Панель поиска*

- поле <sup>строки</sup> <sup>15</sup> позволяет выбрать из выпадающего списка количество отображаемых заявок на текущей экранной форме;
- пиктограмма открывает выпадающий список дополнительных команд полезных при работе с записями Системы (подробное описание команд и работа с ними описаны в п. [3.3 \)](#page-21-0);
- Панель сохраненных отчетов содержит вкладки, которые позволяют перейти к отчетам, ранее сохраненным пользователем (подробное описание доступно в п. [3.2.7](#page-16-0)  [\(Рисунок 85\)](#page-52-2);

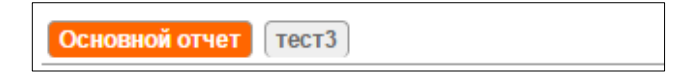

### *Рисунок 85. Панель сохраненных отчетов*

<span id="page-52-2"></span>экранная кнопка <sup>6</sup> позволяет развернуть форму детализации по каждой заявке.

# 3.4.4 **Вкладка «Организации»**

На вкладке «Организации» отображается вся информация по организациям, к которым относится пользователь [\(Рисунок 86\)](#page-53-0).

| <b>HMM COKET</b>     |                    | ПОРТАЛ ТЕХНИЧЕСКОЙ ПОДДЕРЖКИ                     |                   |                 |                                                |  | 4 | 館Чт. 12 Июл 2018   ◎ 11:09:47  <br>  Настройки   Руководство пользователя   Выход № |
|----------------------|--------------------|--------------------------------------------------|-------------------|-----------------|------------------------------------------------|--|---|-------------------------------------------------------------------------------------|
| <b>ГЛАВНАЯ</b>       | ЗАЯВКИ             | ОРГАНИЗАЦИИ                                      | ДОГОВОРЫ          | <b>КОНТАКТЫ</b> |                                                |  |   |                                                                                     |
| <b>ОРГАНИЗАЦИИ</b>   |                    |                                                  |                   |                 |                                                |  |   |                                                                                     |
| $\mathbf{w}$         |                    |                                                  | Строки 15 • Ок    |                 |                                                |  |   |                                                                                     |
|                      |                    |                                                  |                   |                 | $1 - 1$ из 1                                   |  |   |                                                                                     |
|                      | <b>ОРГАНИЗАЦИЯ</b> | ΤΕΠΕΦΟΗ                                          | ЭЛЕКТРОННАЯ ПОЧТА | ДОГОВОР АДРЕС   |                                                |  |   |                                                                                     |
| $\overrightarrow{a}$ |                    | Тестовая организация 123 495-123-45-67 /с Lcom • |                   |                 | г. Москва, ул. Тверская д. 1<br>$1 - 1$ $M3$ 1 |  |   |                                                                                     |

*Рисунок 86. Вкладка «Организации»*

<span id="page-53-0"></span>Строка заголовков на вкладке «Организации» содержит заголовки столбцов, являющихся составляющими элементами каждой записи, относящейся к организации [\(Рисунок 87\)](#page-53-1).

<span id="page-53-1"></span>

| <b>ОРГАНИЗАЦИЯ</b> | ГЕЛЕФОН | ЭЛЕКТРОННАЯ ПОЧТА | ДОГОВОР | АДРЕС |
|--------------------|---------|-------------------|---------|-------|
|                    |         |                   |         |       |

*Рисунок 87. Строка заголовков на вкладке "Организации"*

- Строка заголовков снабжена дополнительными возможностями, по управлению отображением записей на текущей вкладке Системы, их отбором, сортировкой, скрытием столбцов конкретного атрибута и т.д. (подробное описание доступно в п. [3.3.1 \)](#page-23-0);
- Панель поиска позволяет задать поиск записей в соответствии с выбранным атрибутом (подробное описание доступно в п. [3.3.1](#page-23-0)  ) [\(Рисунок 88\)](#page-53-2);

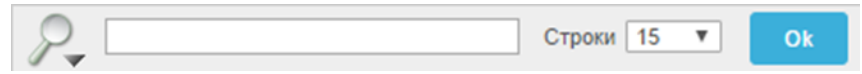

*Рисунок 88. Панель поиска*

<span id="page-53-2"></span>- поле <sup>строки</sup> <sup>15</sup> позволяет выбрать из выпадающего списка количество отображаемых организаций на текущей экранной форме;

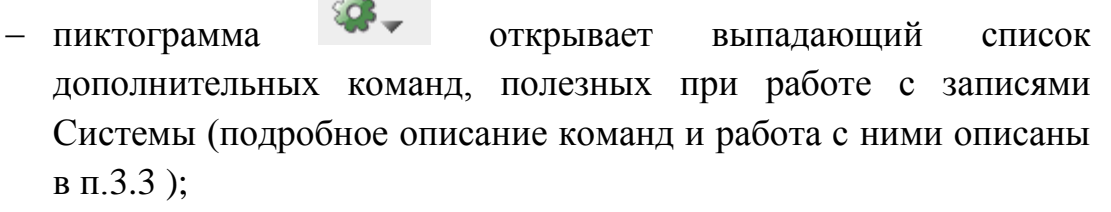

 Панель сохраненных отчетов содержит вкладки, которые позволяют перейти к отчетам, ранее сохраненным инженером (подробное описание доступно в п. [3.2.5 \(](#page-11-0)[Рисунок 89\)](#page-54-0);

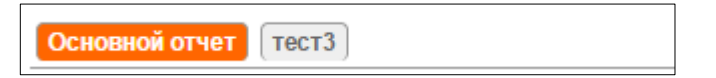

*Рисунок 89. Панель сохраненных отчетов*

<span id="page-54-0"></span> экранная кнопка позволяет развернуть форму детализации по каждой организации.

# 3.4.5 **Вкладка «Договоры»**

На вкладке «Договоры» отображается информация по всем договорам, к которым у пользователя есть доступ и в рамках которых, пользователь может создавать заявки в Системе [\(Рисунок 90\)](#page-54-1).

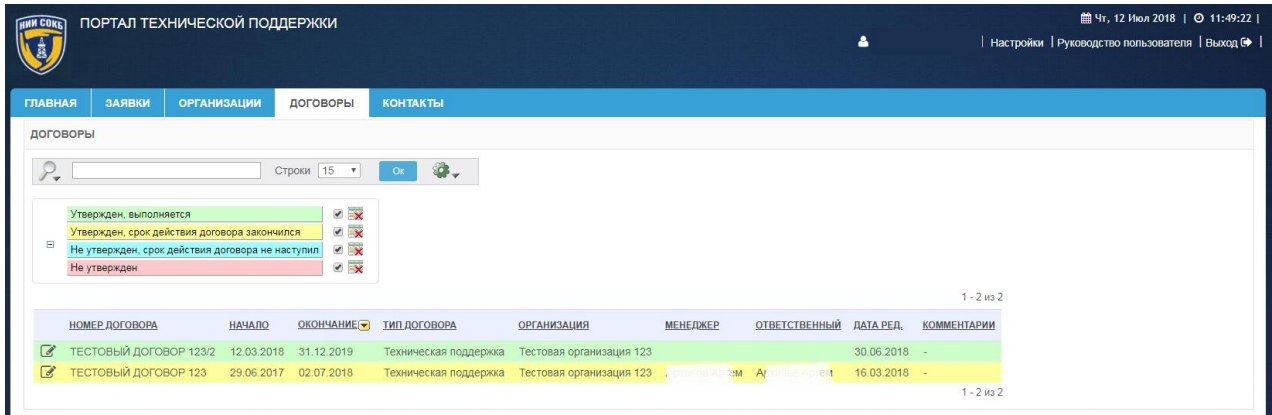

### *Рисунок 90. Вкладка «Договоры»*

<span id="page-54-1"></span>Строка заголовков на вкладке «Договоры» содержит заголовки столбцов, являющихся составляющими элементами каждой записи, относящейся к договору [\(Рисунок 91\)](#page-54-2).

<span id="page-54-2"></span>НАЧАЛО ОКОНЧАНИЕ ПИП ДОГОВОРА ОРГАНИЗАЦИЯ ОТВЕТСТВЕННЫЙ ДАТАРЕД. КОММЕНТАРИИ **НОМЕР ДОГОВОРА МЕНЕДЖЕР** 

*Рисунок 91. Заголовки на вкладке «Договоры»*

- Строка заголовков снабжена дополнительными возможностями, по управлению отображением записей на текущей вкладке Системы, их отбором, сортировкой, скрытием столбцов конкретного атрибута и т.д. (подробное описание доступно в п. [3.3.1 \)](#page-23-0);
- Панель поиска позволяет задать поиск записей в соответствии с выбранным атрибутом (подробное описание доступно в п. [3.2.5](#page-11-0)  [\(Рисунок 92\)](#page-55-0);

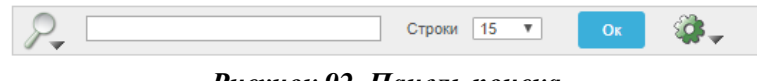

*Рисунок 92. Панель поиска*

<span id="page-55-0"></span> Панель управления дополнительными командами отображает настройки команды «Отметить», с помощью которой, записи договоров отмечены различными цветами в зависимости от текущего статуса каждого договора в Системе (подробное описание команды «Отметить» доступно в п. 3.3.5) [\(Рисунок](#page-55-1)  [93\)](#page-55-1);

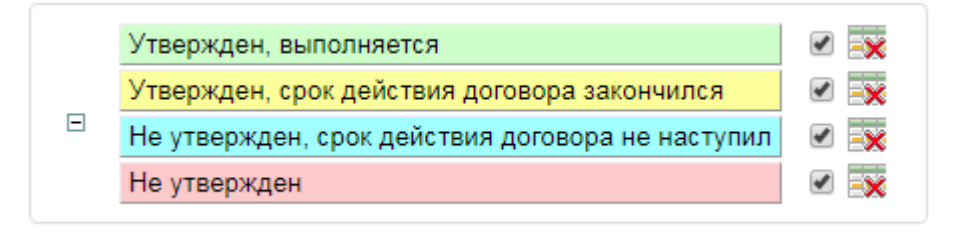

*Рисунок 93. Панель управления командой «Отметить»*

- <span id="page-55-1"></span>поле <sup>строки</sup> <sup>15</sup> позволяет выбрать из выпадающего списка количество отображаемых договоров на текущей экранной форме;
- пиктограмма открывает выпадающий список дополнительных команд полезных при работе с записями Системы (подробное описание команд и работа с ними описаны в п. [3.3 \)](#page-21-0);

 Панель сохраненных отчетов содержит вкладки, которые позволяют перейти к отчетам, ранее сохраненным менеджером (подробное описание доступно в п. [3.2.7 \)](#page-16-0) [\(Рисунок 94\)](#page-56-0);

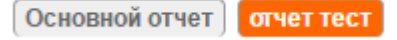

#### *Рисунок 94. Панель сохраненных отчетов*

<span id="page-56-0"></span> экранная кнопка позволяет развернуть форму детализации по каждому договору.

# 3.4.6 **Вкладка «Контакты»**

На вкладке «Контакты» отражается информация по всем контактам, которые относятся к организациям доступным пользователю в Системе [\(Рисунок 95\)](#page-56-1).

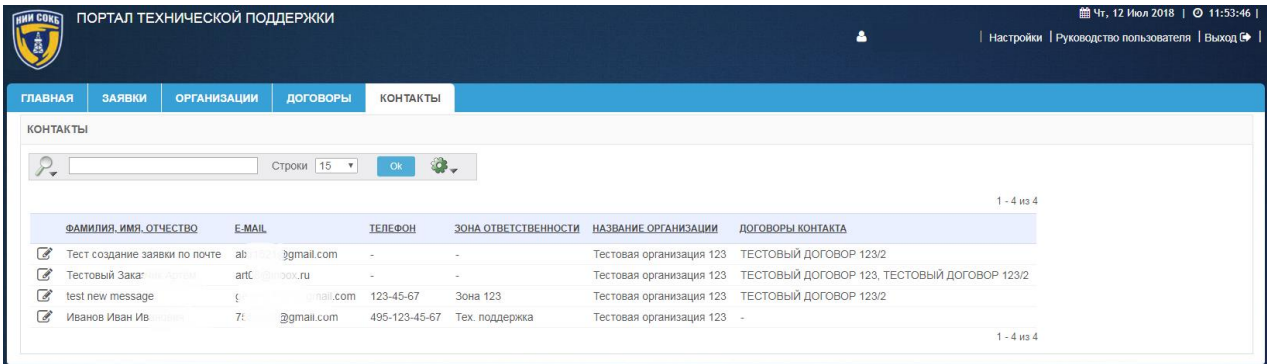

#### *Рисунок 95. Вкладка «Контакты»*

<span id="page-56-1"></span>Строка заголовков на вкладке «Контакты» содержит заголовки столбцов, являющихся составляющими элементами каждой записи, относящейся к контакту [\(Рисунок 96\)](#page-56-2).

<span id="page-56-2"></span>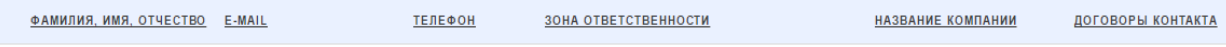

#### *Рисунок 96. Строка заголовков на вкладке «Контакты»*

 Строка заголовков снабжена дополнительными возможностями, по управлению отображением записей на текущей вкладке Системы, их отбором, сортировкой, скрытием столбцов конкретного атрибута и т.д. (подробное описание доступно в п. [3.3.1 \)](#page-23-0);

 Панель поиска позволяет задать поиск записей в соответствии с выбранным атрибутом (подробное описание доступно в п. [3.3.1](#page-23-0)  ) [\(Рисунок 97\)](#page-57-0);

<span id="page-57-0"></span>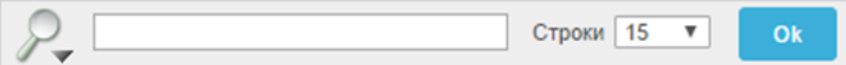

*Рисунок 97. Панель поиска*

- поле <sup>строки</sup> <sup>15</sup> тозволяет выбрать из выпадающего списка количество отображаемых контактов на текущей экранной форме;
- пиктограмма открывает выпадающий список дополнительных команд полезных при работе с записями Системы (подробное описание команд и работа с ними описаны в п[.3.3 \)](#page-21-0);
- Панель сохраненных отчетов содержит вкладки, которые позволяют перейти к отчетам, ранее сохраненным инженером (подробное описание доступно в п. [3.2.7 \(](#page-16-0)[Рисунок 98\)](#page-57-1);

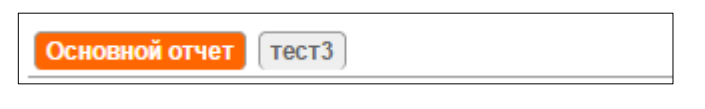

*Рисунок 98. Панель сохраненных отчетов*

<span id="page-57-1"></span> экранная кнопка позволяет развернуть форму детализации по каждому контакту.

# 3.5 **Основные процедуры при работе с Порталом технической поддержки**

# 3.5.1 **Доступ в Систему**

В данном разделе описаны процедуры получения и изменения учетных данных пользователя, а также процедура авторизации пользователя в Системе.

3.5.1.1 Получение учетных данных для авторизации в Системе

<span id="page-58-1"></span>Для создания учетной записи в Системе необходимо передать лицу, ответственному за предоставление доступа в Систему, следующие данные пользователя:

- Фамилию, Имя, Отчество;
- Номер телефона или иной способ оповещения;
- Адрес электронной почты.

После создания учетной записи пользователя в Системе, на его адрес электронной почты будет отправлено информационное письмо, содержащее ссылку на страницу установки пароля [\(Рисунок 99\)](#page-58-0).

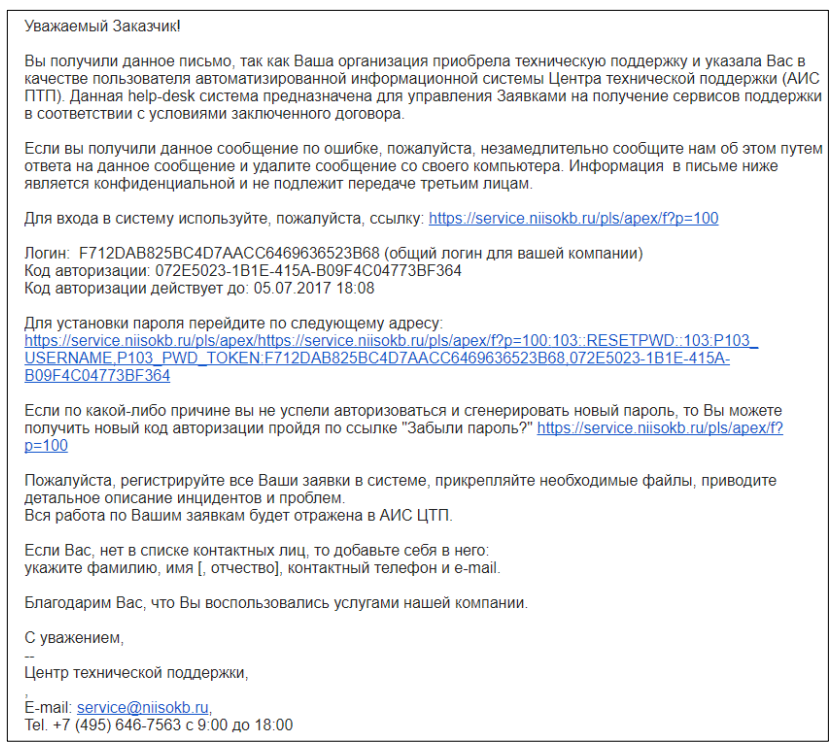

### *Рисунок 99. Информационное письмо о создании учетной записи в Системе*

<span id="page-58-0"></span>Для установки пароля, который потребуется пользователю для авторизации в Системе, необходимо:

> в полученном письме щелкнуть по ссылке, ведущей на страницу установки пароля [\(Рисунок 100\)](#page-59-0);

<span id="page-59-0"></span>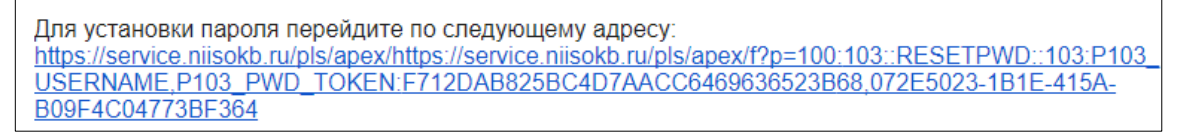

### *Рисунок 100. Пример ссылки в письме*

 откроется страница «Установка пароля», на которой требуется заполнить необходимые поля [\(Рисунок 101\)](#page-59-1).

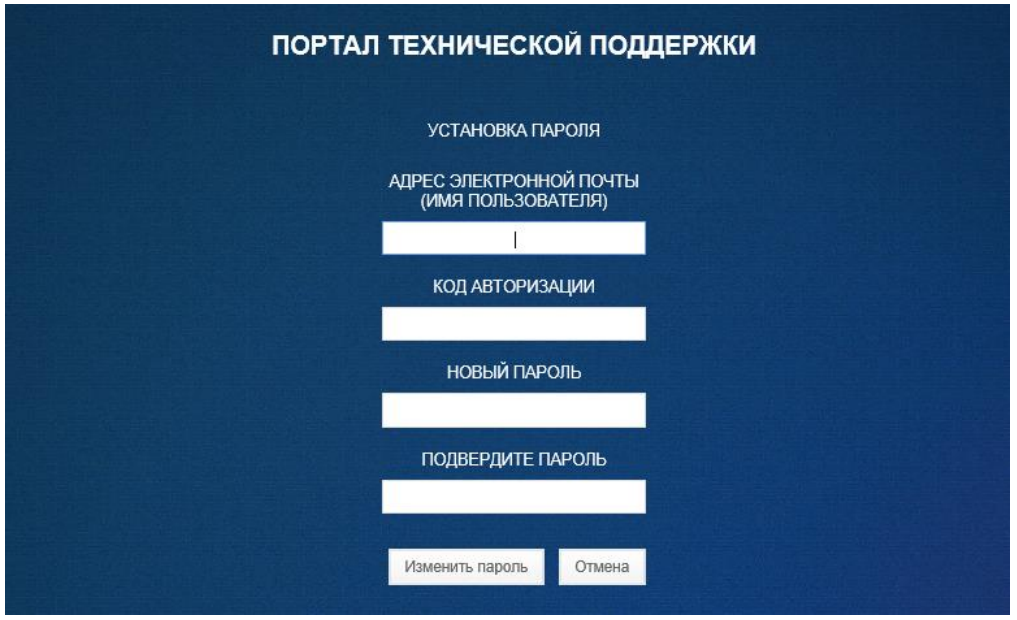

*Рисунок 101. Страница «Установка пароля»*

- <span id="page-59-1"></span> поля "Адрес электронной почты (Имя пользователя)" и "Код авторизации" будут заполнены автоматически (в случае восстановления пароля код авторизации скопировать из письма);
- в поле «Новый пароль» ввести с помощью клавиатуры желаемый пароль (не менее 5 символов);
- в поле «Подтвердите пароль» повторно ввести с помощью клавиатуры желаемый пароль;
- для сохранения введенного пароля щелкнуть по экранной кнопке | Изменить пароль
- для отмены щелкнуть по экранной кнопке <sup>отмена</sup>

 в случае успешного сохранения пароля, для конкретной пользовательской учетной записи, будет установлен новый пароль и откроется страница авторизации в Системе.

В случае превышения лимита времени, определенного в письме для установки пароля, возможно, получить письмо с новым кодом авторизации, используя ссылку, указанную в письме [\(Рисунок 102\)](#page-60-0);

<span id="page-60-0"></span>Если по какой-либо причине вы не успели авторизоваться и сгенерировать новый пароль, то Вы можете получить новый код авторизации пройдя по ссылке "Забыли пароль?" https://service.niisokb.ru/pls/apex/f?  $p=100$ 

#### *Рисунок 102. Получение нового кода авторизации*

## 3.5.1.2 Восстановление пароля

Восстановление пароля и получение новых учетных данных может потребоваться, если, пользователь забыл пароль или в случае превышения лимита времени, определенного в информационном письме для установки пароля.

Для восстановления пароля:

- на странице авторизации в Системе щелкнуть по надписи «Забыли пароль?» [\(Рисунок 104\)](#page-61-0);
- откроется страница «Восстановление пароля» [\(Рисунок 103\)](#page-60-1);

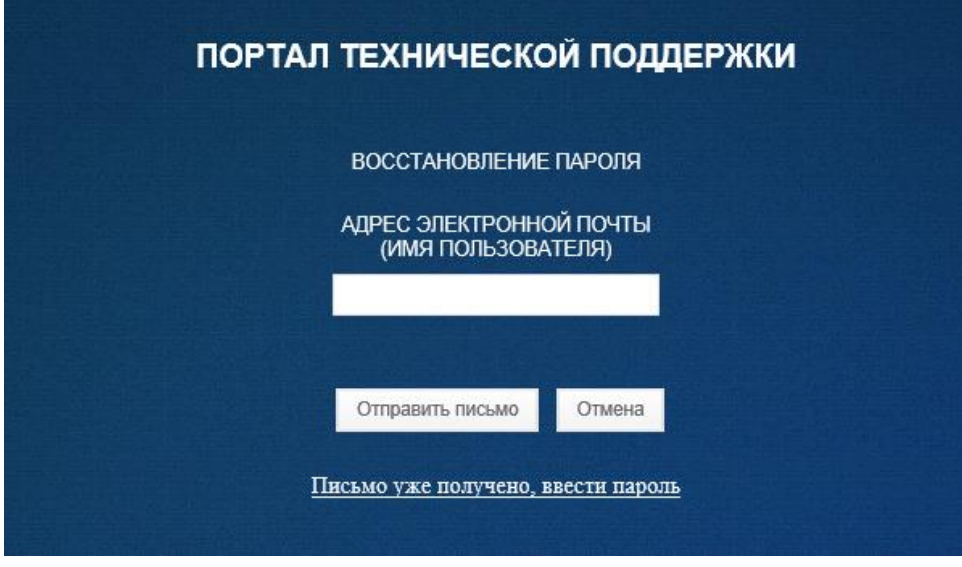

<span id="page-60-1"></span>*Рисунок 103. Страница «Восстановление пароля»*

- проверить корректность указанного адреса электронной почты, при необходимости указать правильный адрес и щелкнуть по экранной кнопке <sup>отправить письмо</sup>
- в случае если письмо уже получено, щелкнуть по ссылке «Письмо уже получено, ввести пароль»;
- откроется страница «Установка пароля»;
- установить пароль в соответствии с процедурой, описанной в п. [3.5.1.1 ;](#page-58-1)
- для отмены щелкнуть по экранной кнопке
- 3.5.1.3 Авторизация в Системе

Для авторизации пользователя в Системе:

 на странице авторизации в Системе ввести с помощью клавиатуры имя пользователя (адрес электронной почты) и пароль [\(Рисунок 104\)](#page-61-0).

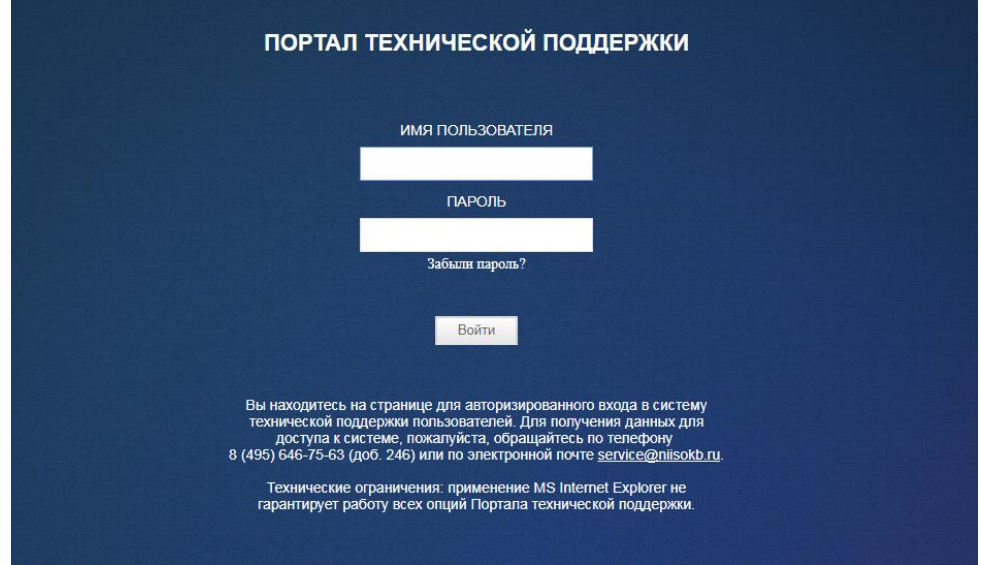

*Рисунок 104. Страница авторизации в Системе*

- <span id="page-61-0"></span>- щелкнуть по экранной кнопке <sup>Войти</sup>
- откроется Основная рабочая область Системы [\(Рисунок 105\)](#page-62-1).

|                |                     | ПОРТАЛ ТЕХНИЧЕСКОЙ ПОДДЕРЖКИ |                    |                                                          | А | <b>■ Вт, 24 Окт 2017</b>   ◎ 16:07:34  <br>  Настройки   Руководство пользователя   Выход № |
|----------------|---------------------|------------------------------|--------------------|----------------------------------------------------------|---|---------------------------------------------------------------------------------------------|
| ГЛАВНАЯ        | <b>SAREKH</b>       |                              |                    |                                                          |   |                                                                                             |
|                |                     |                              |                    |                                                          |   |                                                                                             |
|                | ПОСЛЕДНИЕ СООБЩЕНИЯ |                              |                    |                                                          |   |                                                                                             |
|                | Howep               | Дата                         | <b>Исполнитель</b> | Town                                                     |   | Закавано                                                                                    |
| $\alpha$       | 391                 | 24.10.2017                   | Ar-<br>$-0.0230$   | Тестовая заявка. Ничего не работает. Срочно нужна помощь |   | <b>TECT</b>                                                                                 |
| $\overline{a}$ | 390                 | 24.10.2017                   | Ap:                | Тестовая заявка. Ничего не работает                      |   | TEC?                                                                                        |
| $\mathbb{Z}$   | 389                 | 24.10.2017                   |                    | Тестовая заявка. Реагировать не надо.                    |   | TEC?                                                                                        |
|                |                     |                              |                    |                                                          |   | $1 - 3$                                                                                     |
|                |                     |                              |                    |                                                          |   |                                                                                             |

*Рисунок 105. Основная рабочая область Системы*

<span id="page-62-1"></span>В случае указания не корректных данных учетной записи, откроется страница с сообщением об ошибке авторизации в Системе [\(Рисунок 106\)](#page-62-2).

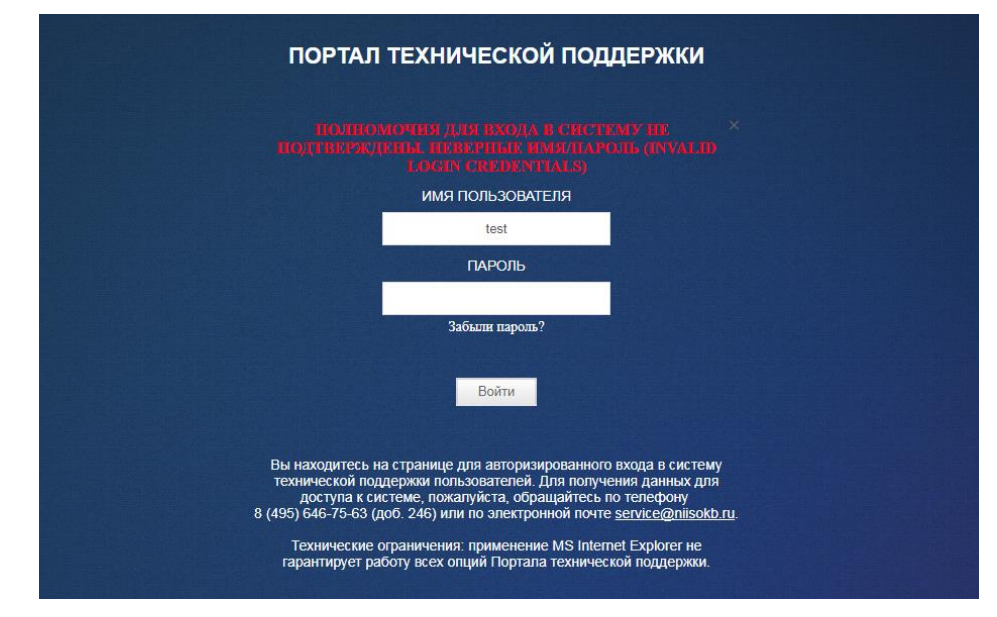

*Рисунок 106. Страница с сообщением об ошибке авторизации в Системе*

<span id="page-62-2"></span>При многократном появлении сообщения об ошибке авторизации, щелкнуть по ссылке «Забыли пароль?» и восстановить пароль в соответствии с процедурой, описанной в п. [3.5.1.1](#page-58-1) 

<span id="page-62-0"></span>3.5.1.4 Изменение пароля и данных учетной записи пользователя

Для доступа к настройкам учетной записи пользователя:

 на Основной рабочей области Системы щелкнуть по экранной кнопке Настройки [\(Рисунок 105\)](#page-62-1);

 откроется экранная форма «Настройки учетной записи» [\(Рисунок 107\)](#page-63-0);

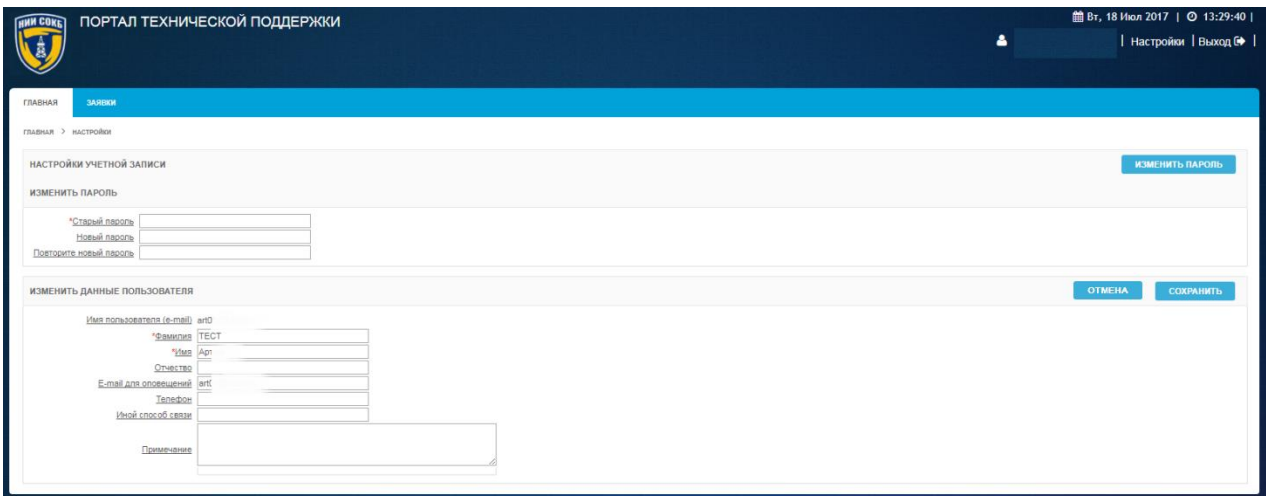

#### *Рисунок 107. Форма «Настройки учетной записи»*

<span id="page-63-0"></span>Для изменения пароля учетной записи пользователя:

- в поле «Старый пароль» ввести с помощью клавиатуры текущий пароль, который требуется изменить;
- в поле «Новый пароль» ввести с помощью клавиатуры новый пароль;
- в поле «Повторите новый пароль» ввести повторно с помощью клавиатуры новый пароль:
- для сохранения изменений щелкнуть по экранной кнопке ИЗМЕНИТЬ ПАРОЛЬ ;
- для отмены изменений щелкнуть по экранной кнопке **OTMEHA** .

Для изменения данных учетной записи пользователя:

- в полях «Фамилия», «Имя», «Отчество», «E-mail для оповещений», «Телефон», «Иной способ оповещения» внести необходимые изменения;
- в поле «Примечания», при необходимости, ввести текст с помощью клавиатуры в произвольной форме;
- для сохранения изменений щелкнуть по экранной кнопке **СОХРАНИТЬ** ;

 для отмены изменений щелкнуть по экранной кнопке **OTMEHA** .

## 3.5.2 **Работа с заявками**

Данный раздел содержит описание процедур необходимых пользователю для работы с заявками, в том числе:

- создание новой заявки;
- просмотр сообщения от сотрудника ПТП;
- создание сообщения в заявке;
- закрытие заявки;
- печать заявки.

Основные процедуры при работе с уже созданной заявкой выполняются на экранной форме «Подробности заявки» используя меню «Действия» (**Ошибка! Источник ссылки не найден.**).

#### *Рисунок 108. Меню "Действия" на экранной форме "Подробности заявки"*

Для доступа к экранной форме «Подробности заявки»:

 на вкладке «Главная» или «Заявки», в строке нужной заявки, щелкнуть по экранной кнопке [\(Рисунок 109\)](#page-65-0);

| Дата<br>Исполнитель | Texa                                                     | Заказанс         |
|---------------------|----------------------------------------------------------|------------------|
| 24.10.2017<br>Ar    | Тестовая заявка. Ничего не работает. Срочно нужна помощь | <b>TECT</b>      |
| 24.10.2017<br>Ap    | Тестовая заявка. Ничего не работает                      | TEC?             |
| 24.10.2017          | Тестовая заявка. Реагировать не надо.                    | TEC <sup>1</sup> |
|                     |                                                          | $1 - 3$          |
|                     |                                                          |                  |

*Рисунок 109. Вкладка "Главная"*

<span id="page-65-0"></span> откроется экранная форма «Подробности заявки № ###», где ### номер заявки [\(Рисунок 110\)](#page-65-1);

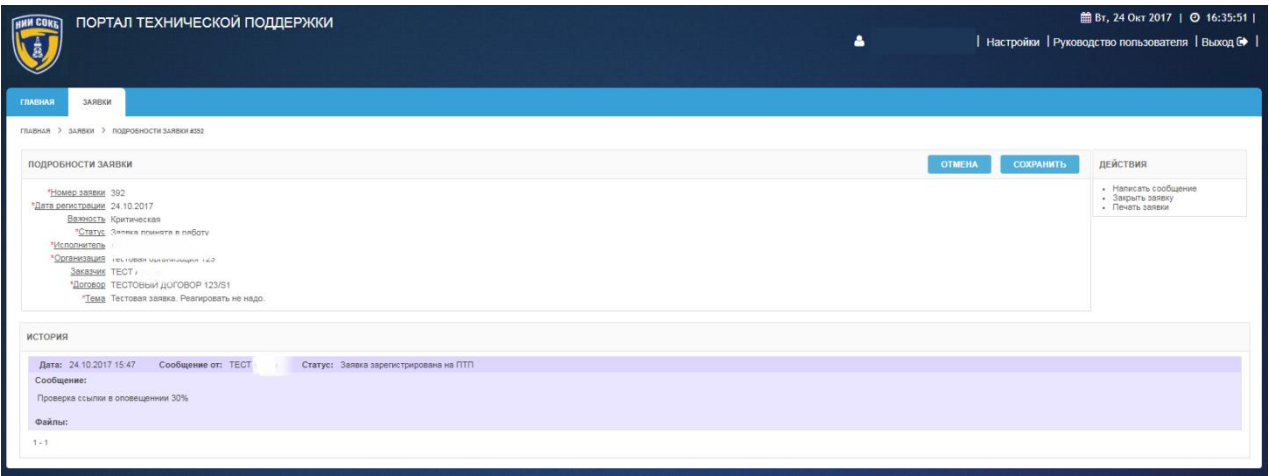

### *Рисунок 110. Экранная форма «Подробности заявки»*

<span id="page-65-1"></span>История изменений параметров заявки, ее статуса, а также история сообщений, отправленных при работе с заявкой, отображается в окне «История» на экранной форме «Подробности заявки № ###», где ### номер заявки [\(Рисунок 118\)](#page-70-0).

| <b>ИСТОРИЯ</b>                                                                                  |
|-------------------------------------------------------------------------------------------------|
| Дата: 24.10.2017 16:40<br>Сообщение от: А<br>Статус: Заявка ожидает закрытия заказчиком         |
| Сообщение:                                                                                      |
| Отлично! Просьба закрыть заявку.                                                                |
| Файлы:                                                                                          |
| Дата: 24.10.2017 16:39<br>Сообщение от: Т<br>Статус: Заявка ожидает ответа исполнителя<br>Aprem |
| Сообщение:                                                                                      |
| Проверили. Все заработало. Спасибо!                                                             |
| Файлы:                                                                                          |
| Дата: 24.10.2017 16:06<br>Сообщение от:<br>Статус: Заявка ожидает ответа заказчика              |
| Сообщение:                                                                                      |
| Исправлено.                                                                                     |
| Файлы:                                                                                          |
| Дата: 24.10.2017 11:51<br>Сообщение от: <b>TI</b><br>Статус: Заявка зарегистрирована на ПТП     |
| Сообщение:                                                                                      |
| Проверка. Ничего не работает                                                                    |
| Файлы:                                                                                          |
| $1 - 4$                                                                                         |

*Рисунок 111. Окно "История"*

# 3.5.2.1 Создание новой заявки

Во время создания новой заявки, при установке параметра «Важность», необходимо выбирать значения уровней в соответствии с описанием, представленным в таблице ниже.

Выбор доступных значений для параметра «Важность» (Таблица 5).

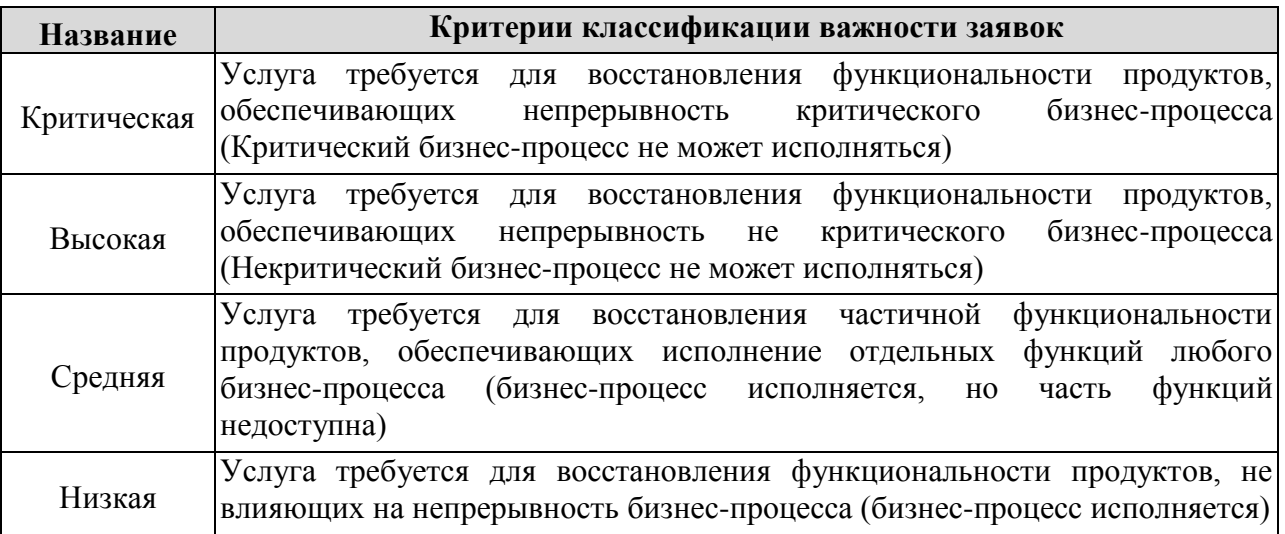

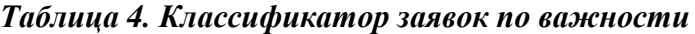

Для создания новой заявки:

 на вкладке «Заявки» щелкнуть по экранной кнопке Новая заявка > [\(Рисунок 112\)](#page-67-0);

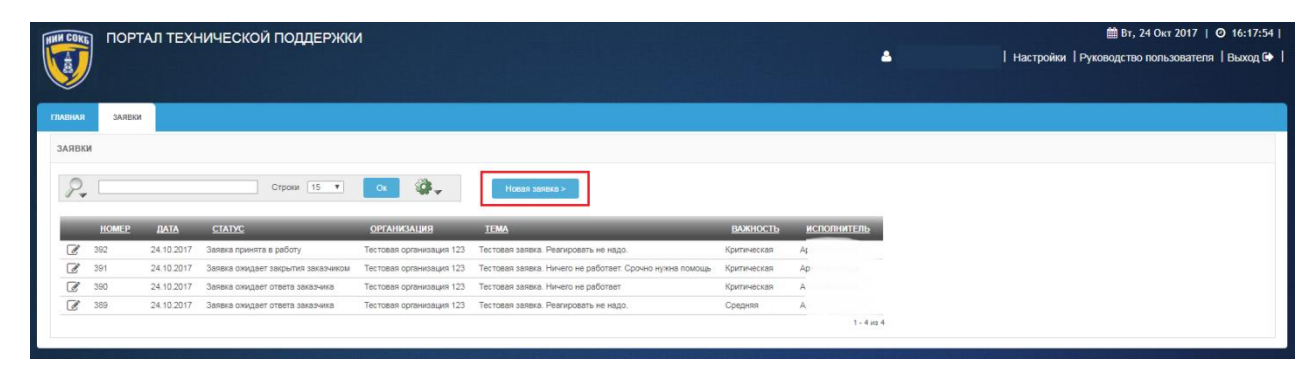

*Рисунок 112. Экранная кнопка «Новая заявка» на вкладке «Заявки»*

 откроется экранная форма создания новой заявки «Новая заявка» [\(Рисунок 113\)](#page-67-1);

<span id="page-67-0"></span>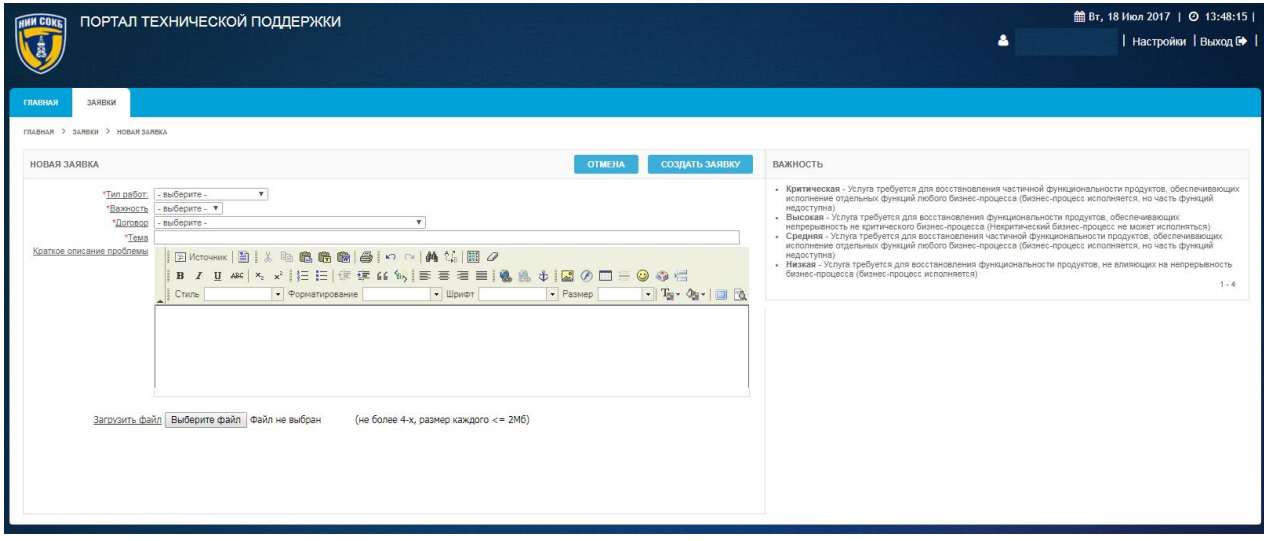

*Рисунок 113. Экранная форма «Новая заявка»*

- <span id="page-67-1"></span> заполнить необходимые поля на экранной форме:
	- o в полях «Тип работ» и «Договор» из соответствующих выпадающих списков выбрать необходимое значение;
	- o в поле «Важность» из выпадающего списка выбрать необходимое значение [\(Рисунок 114\)](#page-68-0). Расшифровка значений параметра «Важность» доступна в памятке на

правой стороне экранной формы «Новая заявка» [\(Рисунок](#page-67-1)  [113\)](#page-67-1);

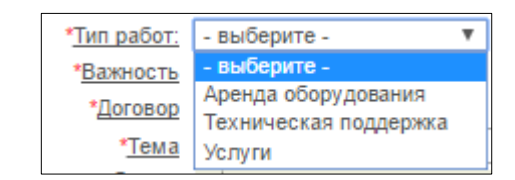

#### *Рисунок 114. Заполнение необходимых полей*

- <span id="page-68-0"></span>o в полях «Тема» и «Краткое описание проблемы» ввести текст с помощью клавиатуры в произвольной форме;
- при необходимости загрузки файла, щелкнуть по экранной кнопке Выберите файл.
- для завершения создания заявки щелкнуть по экранной кнопке создать заявку

– для отмены щелкнуть по экранной кнопке **отмена** 

 запись о созданной заявке отобразится на вкладке «Заявки» [\(Рисунок 115\)](#page-68-1).

| <b>ИМИ СОКЕТ</b>         |              |              | ПОРТАЛ ТЕХНИЧЕСКОЙ ПОДДЕРЖКИ       |                          |                                                          |             |                    | a. | # Вт, 24 Окт 2017   ◎ 16:48:43  <br>  Настройки   Руководство пользователя   Выход С |
|--------------------------|--------------|--------------|------------------------------------|--------------------------|----------------------------------------------------------|-------------|--------------------|----|--------------------------------------------------------------------------------------|
| <b>ГЛАВНАЯ</b>           | ЗАЯВКИ       |              |                                    |                          |                                                          |             |                    |    |                                                                                      |
| ЗАЯВКИ                   |              |              |                                    |                          |                                                          |             |                    |    |                                                                                      |
| $\mathbf{v}$             |              |              | Строки 15 ▼                        | <b>G.</b><br>$_{\rm C}$  | HOBBR SBRBKB >                                           |             |                    |    |                                                                                      |
|                          | <b>HOMEP</b> | <b>IJATA</b> | <b>CTATYC</b>                      | <b>ОРГАНИЗАЦИЯ</b>       | <b>TEMA</b>                                              | ВАЖНОСТЬ    | <b>ИСПОЛНИТЕЛЬ</b> |    |                                                                                      |
| $\overline{d}$           | 393          | 24.10.2017   | Заявка зарегистрирована на ПТП.    | Тестовая организация 123 | Новая тестовая заявка                                    | Критическая |                    |    |                                                                                      |
|                          | 392          | 24.10.2017   | Заявка принята в работу            | Тестовая организация 123 | Тестовая заявка. Реагировать не надо.                    | Критическая |                    |    |                                                                                      |
| $\overline{\mathscr{C}}$ |              |              |                                    |                          |                                                          |             |                    |    |                                                                                      |
| $\boxed{d}$              | 391          | 24.10.2017   | Заявка ожидает закрытия заказчиком | Тестовая организация 123 | Тестовая заявка. Ничего не работает. Срочно нужна помощь | Критическая |                    |    |                                                                                      |
| $\mathbb{Z}$             | 390          | 24.10.2017   | Заявка ожидает закрытия заказчиком | Тестовая организация 123 | Тестовая заявка. Ничего не работает                      | Критическая | April              |    |                                                                                      |
| $\overline{a}$           | 389          | 24.10.2017   | Заявка ожидает ответа заказчика    | Тестовая организация 123 | Тестовая заявка. Реагировать не надо.                    | Средняя     | Ac                 |    |                                                                                      |

*Рисунок 115. Запись о новой заявке на вкладке «Заявки»*

# <span id="page-68-1"></span>3.5.2.2 Просмотр сообщения от сотрудника ПТП

При поступлении сообщения от сотрудника технической поддержки, на вкладке «Главная» отобразится запись о заявке пользователя, по которой поступило сообщение [\(Рисунок 116\)](#page-69-0).

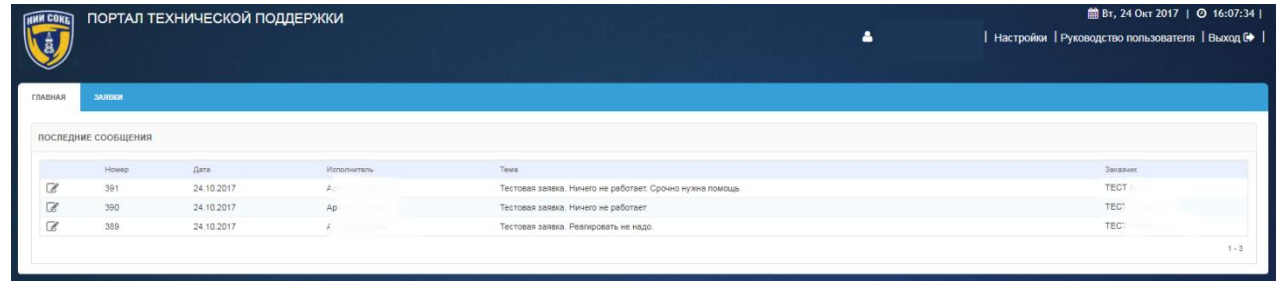

### *Рисунок 116. Последние сообщения на вкладке «Главная»*

<span id="page-69-0"></span>Для просмотра сообщения:

- в строке с нужной заявкой щелкнуть по экранной кнопке ;
- откроется экранная форма «Подробности заявки» [\(Рисунок](#page-69-1)  [117\)](#page-69-1).

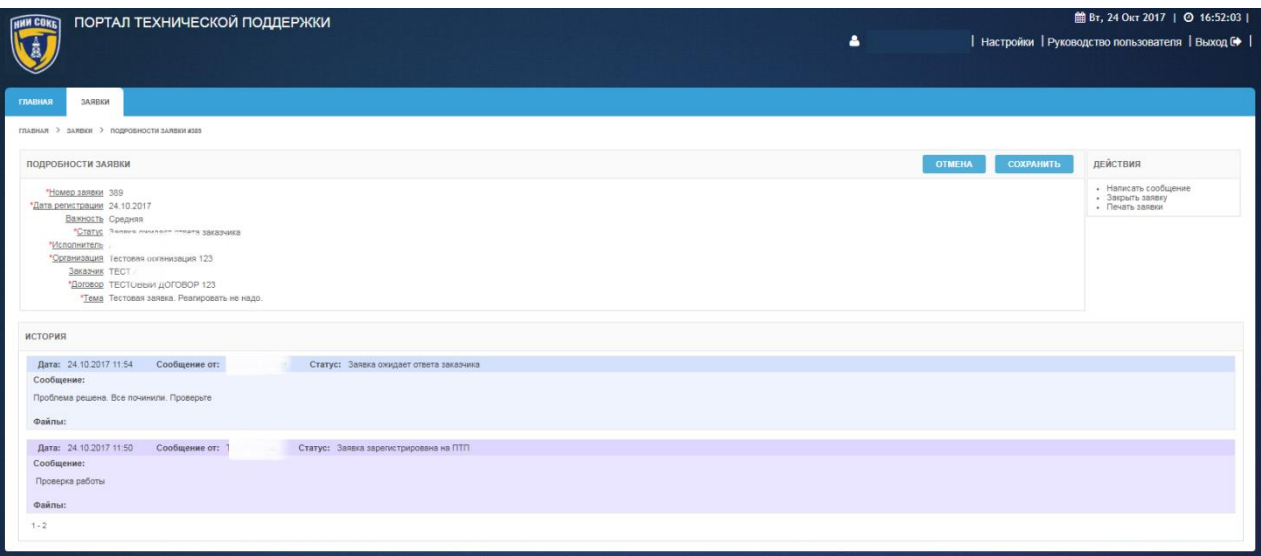

### *Рисунок 117. Форма "Подробности заявки"*

<span id="page-69-1"></span>Сообщения по заявке, с указанием даты и времени будут доступны в окне «История», на экранной форме «Подробности заявки № ###», где ### номер заявки [\(Рисунок 118\)](#page-70-0).

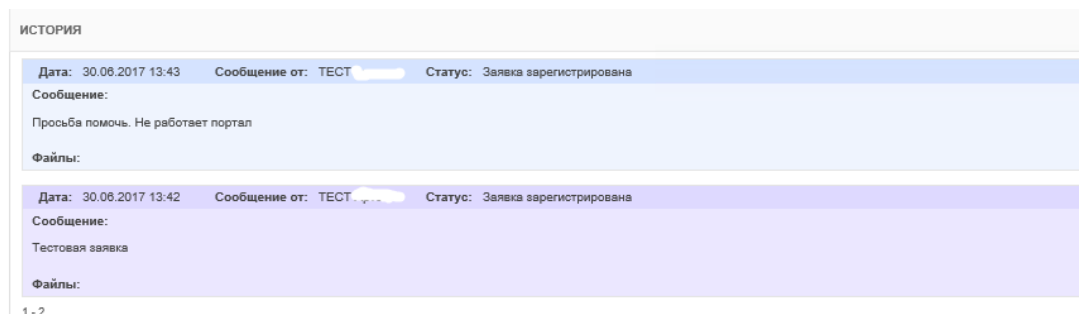

*Рисунок 118. Окно "История"*

<span id="page-70-0"></span>3.5.2.3 Создание сообщения к заявке

Для отправки сообщения сотруднику ПТП:

 в меню «Действия» выбрать пункт «Написать сообщение» [\(Рисунок 119\)](#page-70-1);

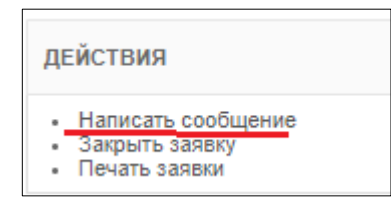

*Рисунок 119. Написать сообщение*

<span id="page-70-1"></span>– в открывшейся форме «Сообщение к заявке №###» (где ### – номер заявки) в поле для сообщения ввести с помощью клавиатуры необходимый текст [\(Рисунок 120\)](#page-71-0);

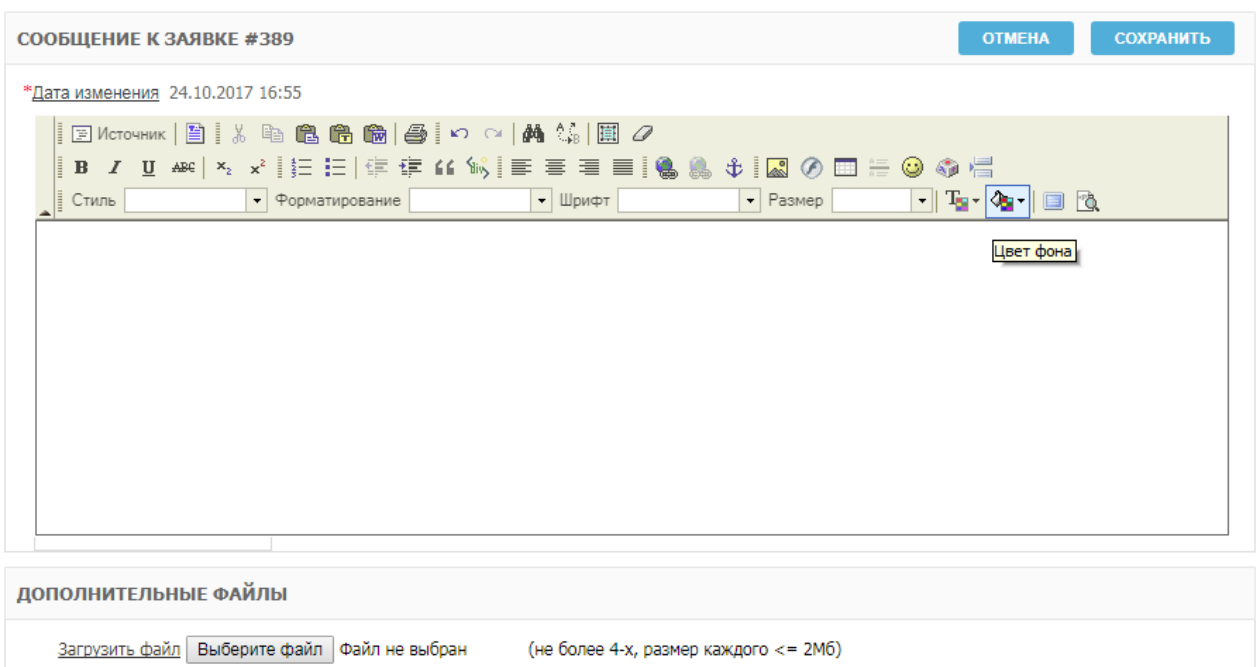

*Рисунок 120. Форма «Сообщение к заявке»*

- <span id="page-71-0"></span> при необходимости прикрепить файл, щелкнуть по экранной кнопке Выберите файл [\(Рисунок 120\)](#page-71-0);
- для сохранения и отправки сообщения щелкнуть по экранной кнопке сохранить

- для отмены щелкнуть по экранной кнопке **...** ОТМЕНА

3.5.2.4 Закрытие заявки

Для закрытия заявки:

 в меню «Действия» выбрать пункт «Закрыть заявку» [\(Рисунок 121\)](#page-71-1);

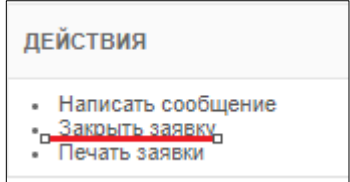

*Рисунок 121. Закрыть заявку*

<span id="page-71-1"></span>откроется экранная форма «Закрытие заявки» [\(Рисунок 122\)](#page-72-0);
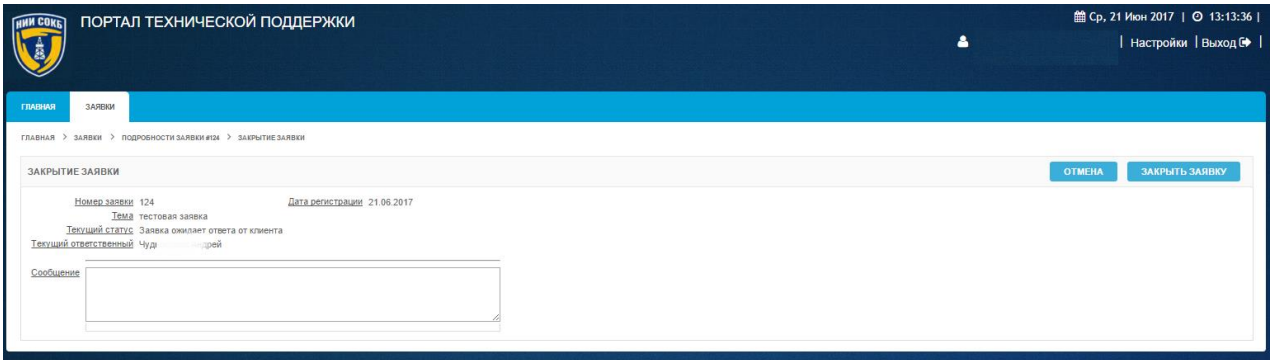

*Рисунок 122. Закрытие заявки*

- в поле «Сообщение», при необходимости, ввести с помощью клавиатуры текст сообщения сотруднику ПТП;
- для закрытия заявки щелкнуть по экранной кнопке ЗАКРЫТЬ ЗАЯВКУ ;

для отмены щелкнуть по экранной кнопке **... отмена** 

## 3.5.2.5 Печать заявки

Для печати заявки необходимо:

 в меню «Действия» выбрать пункт «Печать заявки» [\(Рисунок](#page-72-0)  [123\)](#page-72-0);

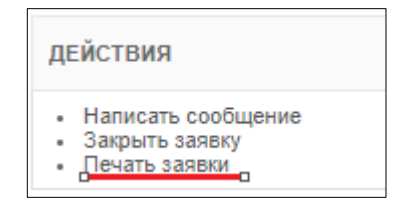

*Рисунок 123. Печать заявки*

<span id="page-72-0"></span> откроется Печатная форма, содержащая всю информацию по заявке [\(Рисунок 124\)](#page-73-0);

```
Подробности заявки
   *Номер заявки [136]
*Дата регистрации [23.06.2017]
      Важность [Критическая]
        *Статус [Заявка ожидает ответа инженера]
  *Ответственный Ар
                        em*Организация [НИИ СОКБ - внутренние пользователи]
         <u>Ф.И.О.</u> [Khu
                                   Ваказчик)]
        *Договор [ТЕХПОДДЕРЖКА ПТП]
          <u> *Тема</u> [tghfgnfgn ]
История
Дата: 23.06.2017 11:09 Автор: Khu
                                                 «азчик)
                                                            Статус: Заявка зарегистрирована
Сообщение:
fgnfgnfgxmghmhm
Файлы:
Дата: 23.06.2017 11:12 Автор: Чу
                                              ей Статус: Заявка ожидает ответа от клиента
Сообщение:
Заявка реализована в IE
Файлы:
Дата: 28.06.2017 13:35
                         Автор: К
                                               Заказчик)
                                                            Статус: Заявка ожидает ответа инженера
Сообщение:
Файлы:
```
## *Рисунок 124. Печатная форма*

- <span id="page-73-0"></span> в меню интернет-браузера щелкнуть по экранной кнопке «Печать»;
- заявка будет распечатана на принтере по умолчанию, подключенном к компьютеру пользователя.